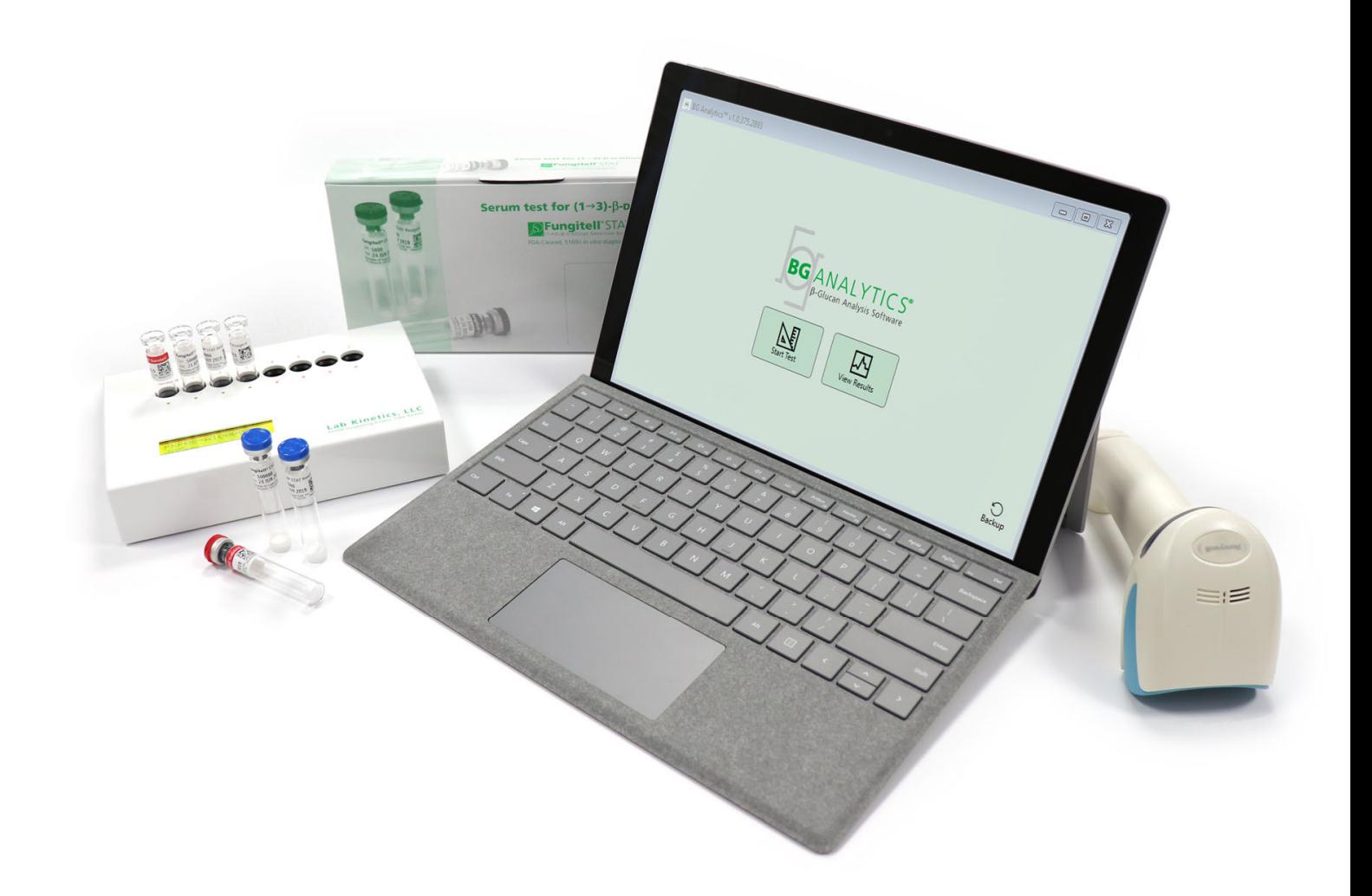

# **BG Analytics**®

# Manual do Utilizador

G\_1867 Rev3 2023-06-13 REF BGA007  $\left[\begin{array}{ccc} \leftarrow & \text{IVD} \end{array}\right]$ 

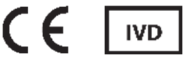

*Este produto é apenas para Utilização de Diagnóstico In Vitro e Uso Profissional* Visite www.acciusa.com para obter instruções de utilização no seu idioma

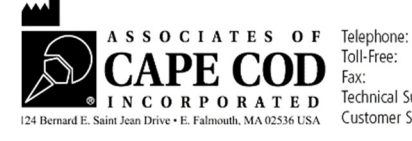

(508) 540-3444<br>(888) 395-2221  $(508) 540 - 8680$ Technical Support: (800) 848-3248<br>Customer Service: (800) 848-3248 Este documento foi preparado para ser utilizado pelos clientes e o pessoal autorizado da Associates of Cape Cod, Inc. A informação contida neste manual é confidencial. O manual não pode ser copiado, reproduzido, traduzido ou transmitido, sob qualquer forma, sem autorização expressa por escrito da Associates of Cape Cod, Inc.

Não são dadas quaisquer garantias comerciais de qualquer tipo, expressas ou implícitas.

G\_1867 Rev.3

Microsoft®, Microsoft® .NET são marcas comerciais registadas da Microsoft Corporation nos Estados Unidos e/ou outros países.

Windows® e o logótipo Windows são marcas comerciais do grupo de empresas Microsoft.

BG Analytics® e Fungitell STAT ® são marcas registadas da Associates of Cape Cod, Inc.

O Leitor de Tubo de 8 Alvéolos de Incubação Lab Kinetics é um instrumento fabricado pela Lab Kinetics LLC.

# Conteúdo

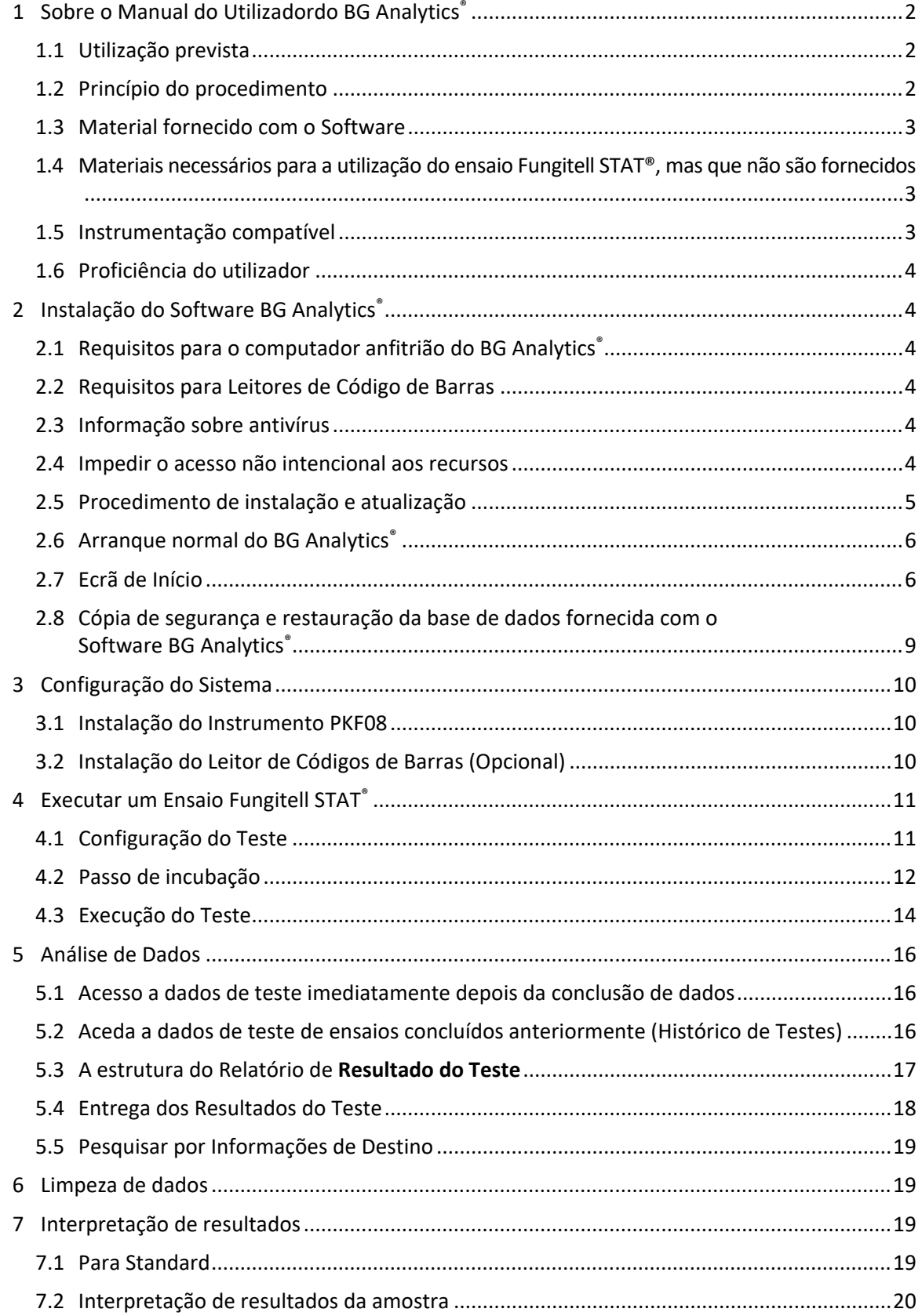

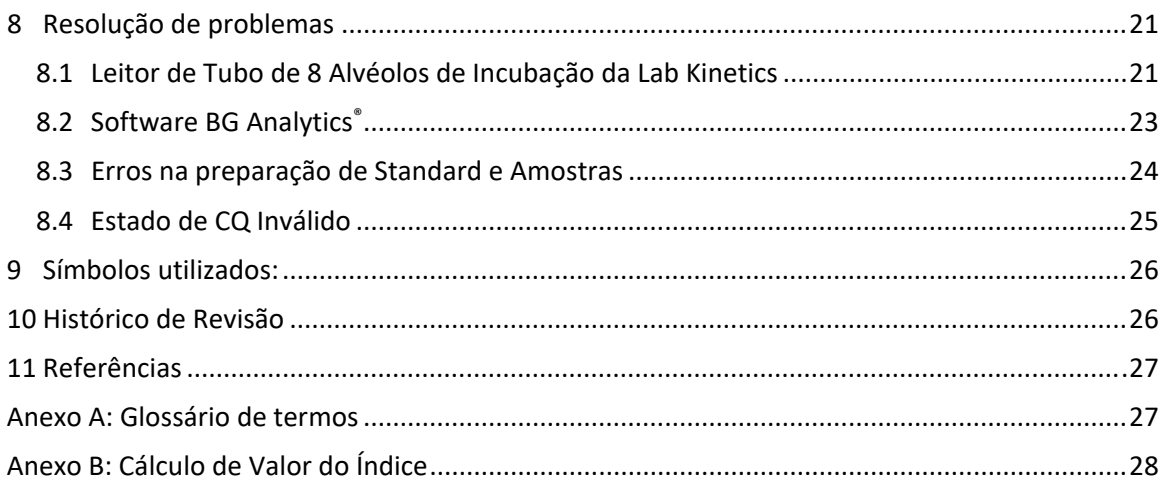

# 1 Sobre o Manual do Utilizadordo BG Analytics®

Antes de configurar e usar o Software de Análise ao β-Glucano do BG Analytics® (referido como BG Analytics® ou BGA ao longo deste Manual), leia este Manual do Utilizador, incluindo a **Secção 2 Configurar o Software BG Analytics®** e a **Secção 3 Configurar o Sistema.**

#### 1.1 Utilização prevista

O BG Analytics® destina‐se ao uso com o ensaio de diagnóstico *in vitro* Fungitell STAT® que fornece uma medição qualitativa de(1‐3)‐β‐D‐glucano no soro humano (Associates of Cape Cod Inc.'s (ACC) catálogo N.º FT007). O ensaio baseia‐se numa modificação do percurso de Lisado de Amebócitos de *Límulo* (LAL). Para mais informação, consulte as Instruções de Utilização (PN002603) do Fungitell STAT®.

O software recolhe e processa os dados do Leitor de Tubo de 8 Alvéolos de Incubação da Lab Kinetics (referido como instrumento PKF08 ou PKF08 ao longo deste Manual), aloja as informações numa base de dados e produz relatórios de resultados de amostra.

A utilização do Ensaio Fungitell STAT® com o instrumento PKF08 e o software BG Analytics®:

- O Ensaio Fungitell STAT® inclui dez (10) frascos de STAT Reagent (referidos como STAT RGT) e cinco (5) frascos de STAT Standard (referidos como STAT STD).
- O instrumento PKF08 tem um total de oito (8) alvéolos: o primeiro alvéolo no instrumento é rotulado como **Standard** e é concebido especificamente para STAT STD; os sete alvéolos restantes, numerados de 1 a 7, são dedicados a amostras de doentes.
- É necessário que a execução de cada ensaio inclua um STAT STD, com base nas Instruções de Utilização do Fungitell STAT<sup>®</sup>.

Os seguintes materiais fornecidos com cada produto são suficientes para um total de 10 reações (com base nos 10 tubos de Fungitell STAT® Reagent). Cada produto também contém 5 tubos de Fungitell STAT® Standard.

Um único kit Fungitell STAT® pode suportar a testagem de cinco (5) a oito (8) amostras de doentes, dependendo da configuração dos ensaios executados:

- 5 amostras de doente em 5 execuções
- Até 8 amostras de doentes ao longo de duas execuções (deixando três frascos de STAT STD por usar).

#### 1.2 Princípio do procedimento

(1→3)‐β‐D‐glucano ativa o Fator G, uma protease zimogénica serina. O Fator G ativado converte a enzima pró‐coagulação inativa na enzima de coagulação ativa que, por sua vez, divide o substrato de para‐nitroanilina Boc‐Leu‐Gly‐Arg‐pNA, criando um cromóforo, para‐nitroanilina, que absorve a 405 Nm. O ensaio cinético do Fungitell STAT® descrito abaixo tem como base a determinação da taxa de aumento da densidade ótica produzida pela amostra de um doente.

Esta taxa é comparada com a taxa de aumento da densidade ótica do Fungitell STAT® Standard para produzir um valor de Índice. Este valor de Índice da amostra de doente é categoricamente interpretado como um resultado Negativo, Indeterminado ou Positivo, de acordo com os intervalos fornecidos na Tabela 1.

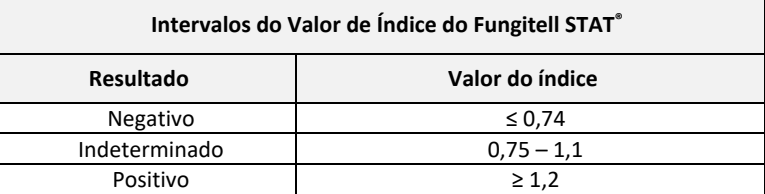

*Tabela 1. Intervalos do Índice conforme descrito nas Instruções de Utilização do Fungitell STAT®*

# 1.3 Material fornecido com o Software

- O software BG Analytics®, em conjunto com o PKF08, está disponível na Associates of Cape Cod, Inc. (Cat. N.º PKF08‐PKG).
- ‐ O software BG Analytics® está disponível para transferência através do portal de software da ACC em: https://portal.acciusa.com.
	- o Selecione a opção Software BG Analytics®
	- o Siga os passos de registo do software
	- o Necessitará do número de série do seu Instrumento PKF08 da Lab Kinetics
		- O número de série do seu Instrumento PKF08 está localizado na etiqueta do painel traseiro do instrumento (começa com PKF).
	- o Um endereço de e‐mail válido será necessário para confirmação e para concluir o processo de registo
- O manual do software BG Analytics® (G 1867) e o Protocolo de Verificação do Sistema BG Analytics® (G\_1866) estão disponíveis em vários idiomas no *site da ACC: www.acciusa.com*

#### 1.4 Materiais necessários para a utilização do ensaio Fungitell STAT®, mas que não são fornecidos

- 1. Ensaio Fungitell STAT® (catálogo # FT007)
- 2. Água de Reagente LAL\* (frasco de 5,5 ml, catálogo # W0051‐10)
- 3. Solução de Pré‐tratamento Alcalino 0.125 M KOH e 0.6 M KCl \* (frasco de 2,5 ml, catálogo #APS51‐5)
- 4. Pipetas capazes de fornecer volumes de 20‐200 μL e 100‐1000 μL
- 5. Pontas de pipeta \* (250 μL catálogo # PPT25 e 1000 μL catálogo # PPT10)
- 6. Pontas de pipeta longas \* (20‐200 μL, catálogo # TPT50) Tubos de ensaio \* para a preparação de amostras de doentes e para misturar com a solução de pré‐tratamento de soro. (12 x 75 mm, catálogo # TB240‐5)
- 7. Leitor de tubo de incubação compatível (37°C) capaz de ler a 405 nm e 495 nm com um intervalo de pelo menos 0 – 1,0 unidades de absorção. O Leitor de Tubo de 8 Alvéolos de Incubação da Lab Kinetics (fornecido pela Associates of Cape Cod, Inc. sob o número de catálogo PKF08‐PKG) e o software BGA007 foram validados para uso com o teste Fungitell STAT*®* (veja mais detalhes abaixo)

*\* Estes produtos, fornecidos pela Associates of Cape Cod, Inc., são certificados como sendo livres de glucanos interferentes.* 

# 1.5 Instrumentação compatível

BGA é compatível com um Leitor de Tubo de 8 Alvéolos de Incubação da Lab Kinetics automatizado (como fornecido pela Associates of Cape Cod, Inc. com o n.º de catálogo PKF08‐PKG). O instrumento PKF08 é um leitor de tubo de absorvância de incubação equipado com oito (8) alvéolos. Cada alvéolo é lido e cronometrado individualmente, iniciando a incubação e a recolha de dados imediatamente após a inserção de um tubo num alvéolo. O instrumento PKF08 é concebido para ser utilizado em conjunto com tubos de vidro de borossilicato de fundo plano de 12x65 mm.

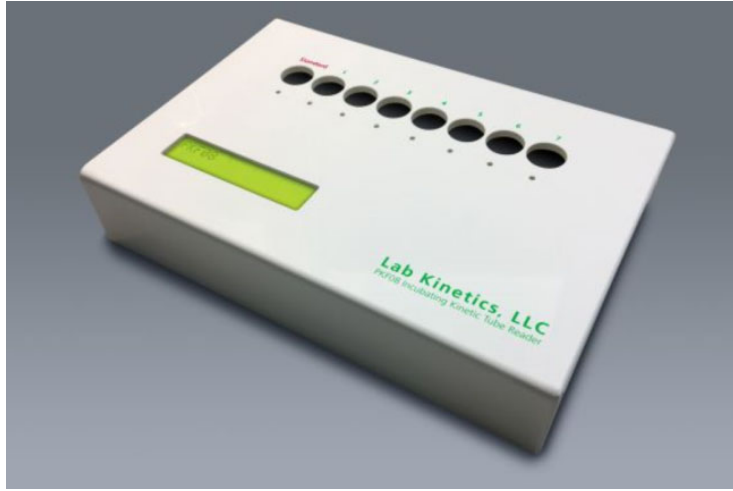

*Figura 1. Leitor de Tubo de 8 Alvéolos de Incubação da Lab Kinetics*

O instrumento PKF08 pode equilibrar e manter uma temperatura de 37 C ± 1°C durante uma incubação de 10 minutos, e enquanto recolhe dados.Juntamente com o software BG Analytics®, o instrumento PKF08 lê a densidade ótica ao longo do tempo (cinética) em dois comprimentos de onda: 405 nm (primário) e 495 nm (secundário).O tempo de execução cinética é de 40 minutos (2400 segundos). A primeira leitura é iniciada após a inserção do tubo num intervalo de leitura de 5 segundos.

A Associates of Cape Cod, Inc. desenvolveu o Protocolo de Verificação do Sistema (G\_1866) BG Analytics®, que pode ser utilizado para confirmar que o sistema composto pelo instrumento PKF08 e o software BG Analytics® foi calibrado e executa as funções necessárias com precisão e fiabilidade.

## 1.6 Proficiência do utilizador

Cada utilizador do teste deve estabelecer um programa de controlo de qualidade para assegurar a competência no desempenho do teste, em conformidade com os regulamentos aplicáveis à sua localização*.*

# 2 Instalação do Software BG Analytics®

2.1 Requisitos para o computador anfitrião do BG Analytics<sup>®</sup>

Os requisitos mínimos do sistema estão descritos na Tabela 2.

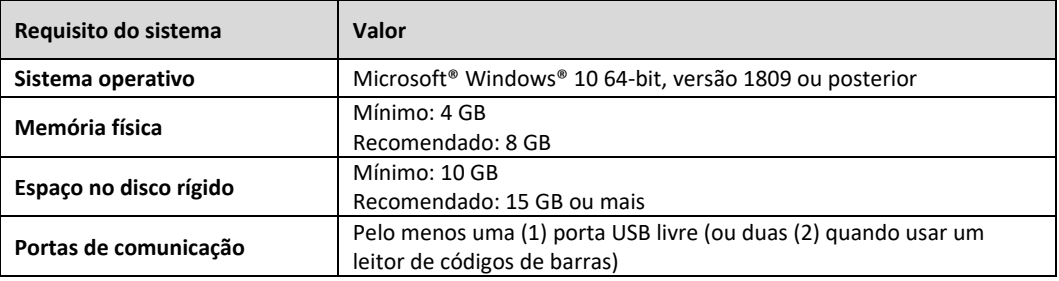

#### *Tabela 2: Requisitos mínimos do sistema para o computador anfitrião do BG Analytics®*

**Nota: a ACC recomenda vivamente que as atualizações de Microsoft® Windows são realizadas regularmente para assegurar as mais recentes correções de segurança e atualizações críticas.** 

Requisitos adicionais:

- Uma conta de utilizador geral de Microsoft**®** Windows para laboratório
	- o O BG Analytics® é instalado localmente em cada conta de utilizador. Se forem utilizadas múltiplas contas de utilizador de Microsoft**®** Windows, o BGA tem que ser individualmente instalado em todas elas.
- Ligação a uma impressora

#### 2.2 Requisitos para Leitores de Código de Barras

O BGA foi concebido para ser compatível com qualquer leitor de códigos de barras que esteja configurado no modo de leitor de Pontos de Venda USB HID. Por exemplo, os leitores de códigos de barras com fio Honeywell (por ex. Honeywell PN 1950HHD, Honeywell 1950HSR) são compatíveis. Consulte o manual do utilizador do leitor de códigos de barras para obter mais informações sobre instalação, configuração e técnica de leitura apropriada.

#### 2.3 Informação sobre antivírus

Recomenda-se vivamente que um software antivírus com a atualização mais recente esteja instalado e operacional no computador anfitrião do BG Analytics® . A ACC recomenda seguir as políticas de segurança do seu laboratório local.

#### 2.4 Impedir o acesso não intencional aos recursos

Para impedir o acesso à base de dados de SQLite local, a ACC recomenda seguir as políticas de segurança do seu laboratório local. O BG Analytics® não contém nenhuma configuração de segurança configurável. O BG Analytics® não expõe nenhum serviço de rede.

#### 2.5 Procedimento de instalação e atualização

O BGA é tipicamente instalado associado a uma conta de utilizador de Microsoft® Windows dedicada. Após a instalação, o BGA será instalado automaticamente e configurará uma base de dados SQLite local.

O BGA é embalado utilizando o formato de embalagem MSIX da Microsoft. O método de instalação padrão utiliza o AppInstaller para fornecer uma sequência de instalação gráfica fácil de usar que é instalada por utilizador. Para ambientes mais avançados, o software pode ser instalado/atualizado utilizando ferramentas de implementação, incluindo a PowerShell, Microsoft Intune e Microsoft Endpoint Configuration Manager.

Nota: o software BG Analytics é assinado com um certificado digital para verificar a integridade do código e a identidade do editor. Verifique a assinatura e se o editor é a Associates of Cape Cod, Inc. (CN="Associates of **Cape Cod, Inc.", O="Associates of Cape Cod, Inc.", L=East Falmouth, S=Massachusetts, C=US) antes de instalar o software BGA.**

Para instalar o software, siga os passos descritos abaixo:

- 1. Antes de instalar qualquer software faça uma cópia de segurança do sistema.
- 2. Clique duas vezes no instalador do BG Analytics® (ficheiro .MSIX).

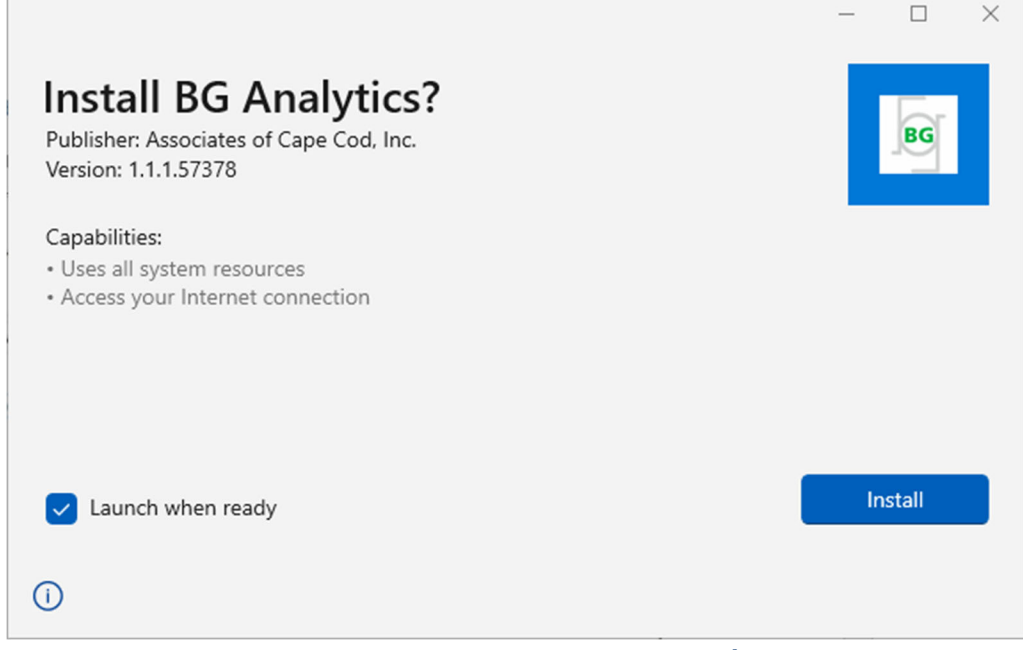

*Figura 2. Ecrã de Instalação do BG Analytics®*

- 3. Verifique que o Editor é a Associates of Cape Cod, Inc.
- 4. Clique em **Instalar** ou **Atualizar** para instalar ou atualizar o software.
- 5. Uma vez concluída a instalação, o BG Analytics<sup>®</sup> arranca automaticamente.
- 6. Na sequência do arranque inicial, surge o Contrato de **Licença de Utilizador Final do Software BGAnalytics®** Reveja e clique em **Aceitar** para prosseguir para o ecrã de **Início**.

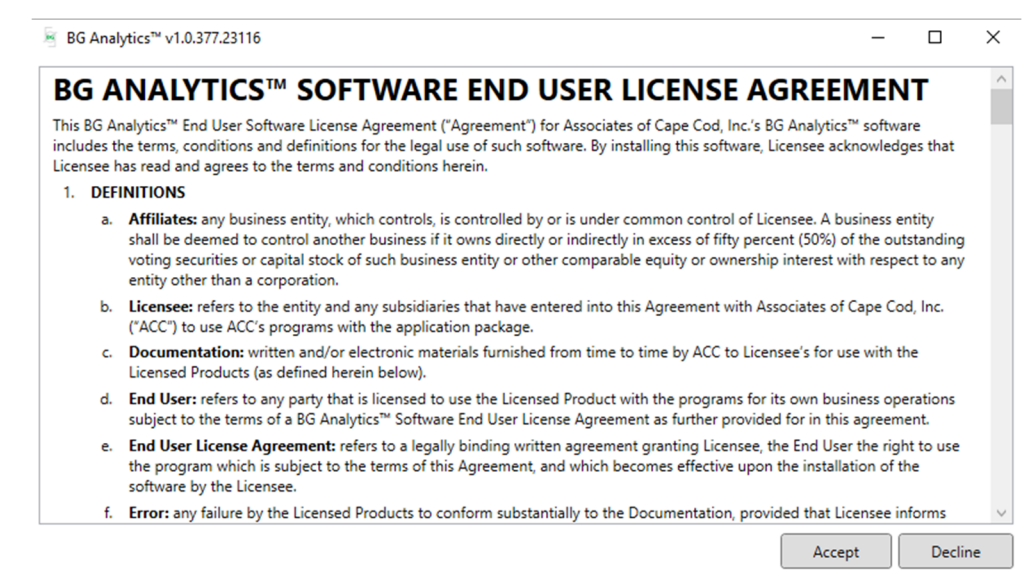

*Figura 3. Ecrã do Contrato de Licença de Utilizador Final do Software BG Analytics®*

#### **Nota: a instalação e configuração do software BG Analytics® não requer privilégios administrativos.**

#### 2.6 Arranque normal do BG Analytics®

Na sequência do arranque inicial, o BGA pode ser acedido rotineiramente como segue:

- 1. Navegue até **Início** no ecrã do computador (canto inferior esquerdo do ecrã do computador).
- 2. O BG Analytics® pode ser acedido através do **Adicionado recentemente**, assim como por ordem alfabética das aplicações (em **B**).
- 3. Para criar um ícone para o acesso mais fácil, no computador, navegue até **Início** e clique com o botão direito em BG AnalyticsTM. Clique em **Mais**, e **Fixar na barra de tarefas**.
- 4. O ecrã de **Início** aparece como mostrado na Figura 4.

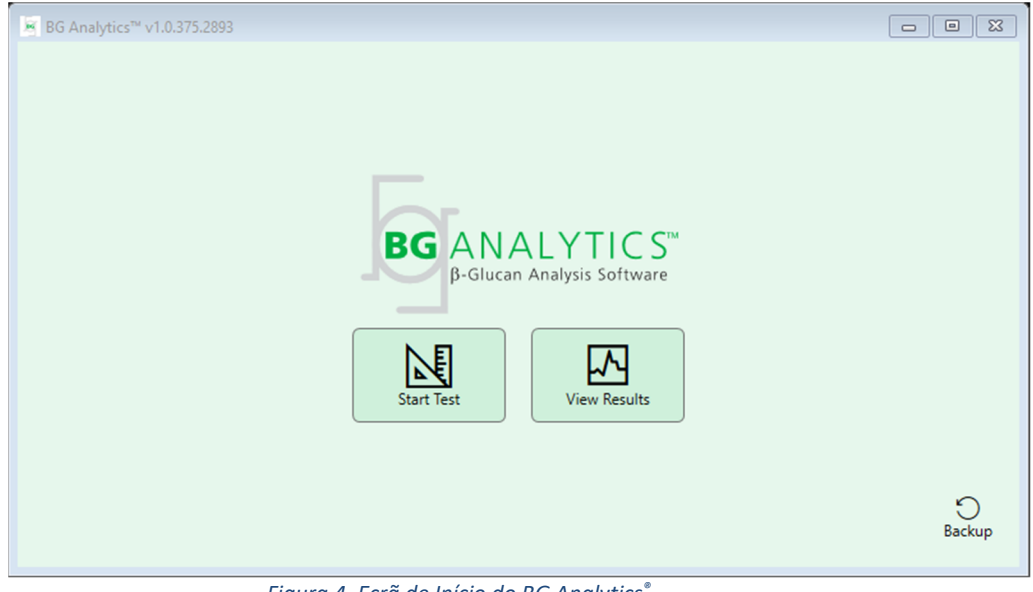

*Figura 4. Ecrã de Início do BG Analytics®*

# 2.7 Ecrã de Início

A barra superior do ecrã de **Início** exibe o logótipo, o nome do software e a versão instalada.

O ecrã de **Início** oferece três ícones que descrevem as funções báscias do software, conforme descrito na Tabela 3.

| <b>Icone</b>             | Função                                                                  |
|--------------------------|-------------------------------------------------------------------------|
| 内<br><b>Start Test</b>   | Iniciar Teste – Para executar um novo ensaio                            |
| ₩<br><b>View Results</b> | Ver Resultados - Para aceder a resultados armazenados na base de dados  |
| Backup                   | Cópia de Segurança - Para criar uma cópia de segurança da base de dados |

*Tabela 3. Os Ícones do BG Analytics®e as suas Funções*

 $\hat{A}$  AVISO: antes de continuar para a Secção 2.7.1 Iniciar Teste, todo o sistema (o instrumento PKF08 e o leitor de códigos de barras (opcional) deve estar instalado e configurado. Consulte a Seccão 3 Configuração do Sistema.

#### 2.7.1 Iniciar teste

Após clicar em **Iniciar Teste**, com o fio do instrumento e o instrumento PKF08 ligados, o software irá mostrar automaticamente o estado como **A Verificar Instrumento**, conforme mostrado na Figura 5.

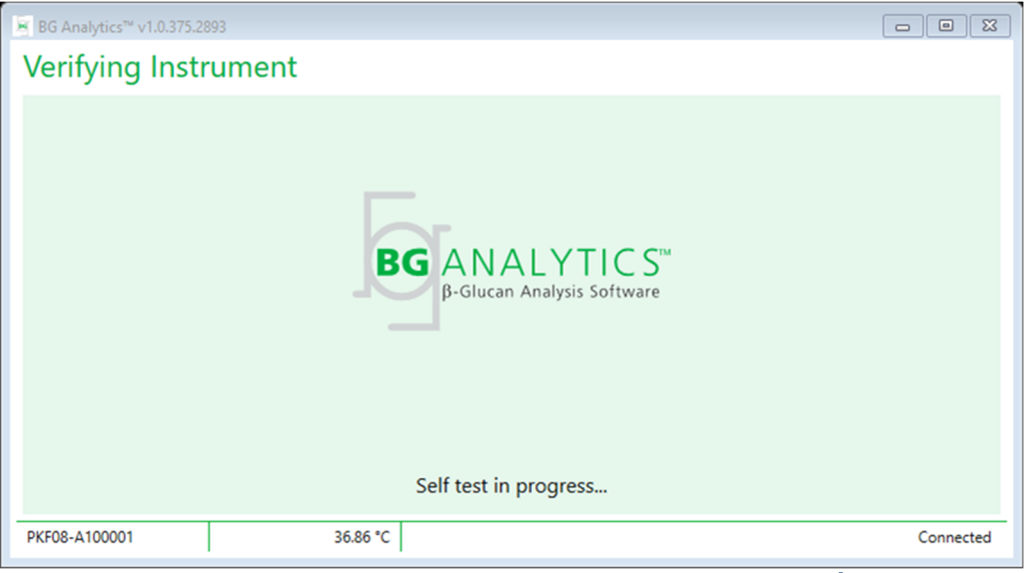

*Figura 5. Ecrã de Verificação do Instrumento do BG Analytics®*

**O ecrã de Verificação do Instrumento** confirma a conetividade com o instrumento PKF08 e prossegue imediatamente para o autoteste do instrumento.

Se a conetividade do instrumento PKF08 não for confirmada, não é possível iniciar o autoteste do instrumento. Os cenários que podem ocorrer no ecrã de **Verificação do Instrumento** e as susas resoluções estão resumidas na Tabela 4.

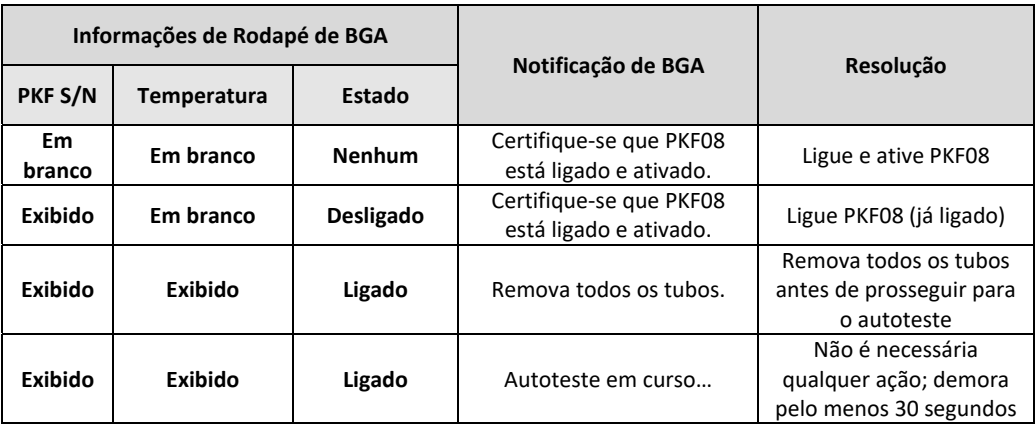

#### *Tabela 4. Ecrã de Verificação de Cenários do Instrumento BG Analytics®*

Durante o autoteste, o BGA recolhe os seguintes dados durante pelo menos 30 segundos:

- Leitura de Valores de Intensidade Digital (DV) a 405 nm
- Leituras de DV a 495 nm
- Temperatura

BGA avalia os dados obtidos em relação às especificações exigidas:

- Se os dados cumprem as especificações, BGA prossegue para o ecrã de **Configuração do Teste**.
- Se os dados não cumprem as especificações, BGA não prossegue para o ecrã de **Configuração do Teste**. BGA mantém‐ se no ecrã de **Verificação do Instrumento** e exibe notificações que podem indicar a razão para o insucesso.

Uma lista de resultados do autoteste e notificações de BGA estão resumidos na Tabela 5.

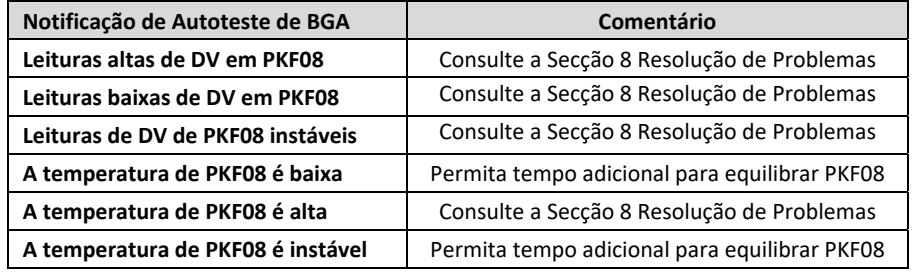

#### *Tabela 5. Possíveis Cenários do Sistema de Autoteste do BG Analytics®*

Na sequência de um autoteste de instrumento bem sucedido, o BGA faz automaticamente a transição para o ecrã de **Configuração do Teste**.

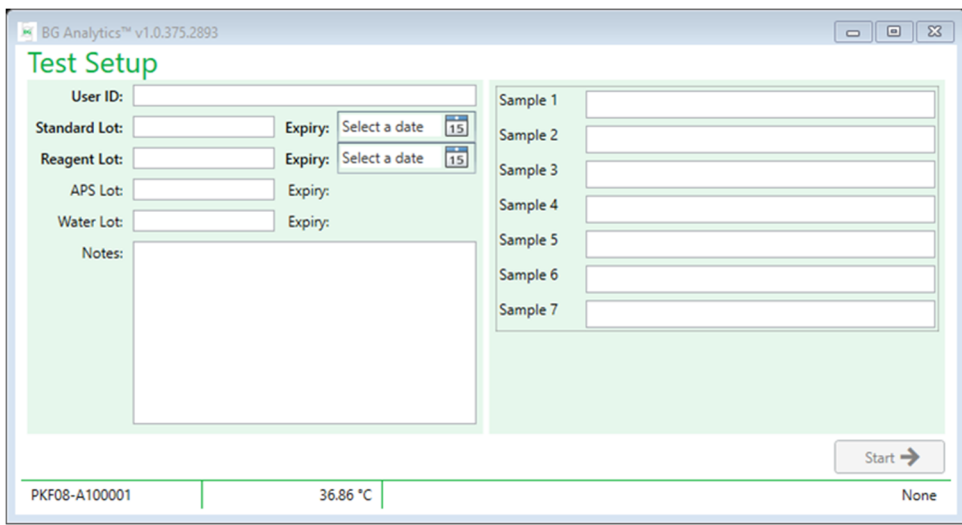

*Figura 6. Ecrã Configuração do Teste do BG Analytics®*

Para uma descrição passo‐a‐passo sobre como executar um ensaio proceda para a**Secção 4 Executar um Ensaio Fungitell STAT®** neste Manual do Utilizador.

#### 2.7.2 Ver resultados

Após clicar em **Ver Resultados**, o software irá exibir o ecrã **Histórico de Testes**, conforme mostrado na Figura 7. Para obter mais informações sobre como utilizar esta funcionalidade, consulte a **Secção 5, Análise de Dados.**

| $\overline{Q}$ Find<br>Search:<br>Date<br>Standard Lot<br>Reagent Lot APS Lot<br><b>Water Lot</b><br>Sample<br>User<br>Instrument<br>12/12/2019 1:18:35 PM P3<br>345<br>546<br>123<br>789<br>002D79FF<br>wwills<br>546<br>12/12/2019 1:18:35 PM P2<br>123<br>345<br>789<br>002D79FF<br><b>wills</b><br>12/12/2019 1:18:35 PM P1<br>546<br>123<br>345<br>789<br>002D79FF<br>wwills<br>12/11/2019 9:30:28 AM P3<br>789<br>123<br>456<br>002D79FF<br>901<br>user<br>123<br>456<br>789<br>12/11/2019 9:30:28 AM P2<br>901<br>002D79FF<br>user<br>12/11/2019 9:30:28 AM P1<br>789<br>002D79FF<br>123<br>456<br>901<br>user<br>12/11/2019 9:03:35 AM P3<br>123<br>345<br>678<br>901<br>002D79FF<br>wwills<br>12/11/2019 9:03:35 AM P2<br>123<br>345<br>678<br>002D79FF<br>901<br>wvills<br>12/11/2019 9:03:35 AM P1<br>123<br>678<br>901<br>002D79FF<br>345<br>wwills<br>12/10/2019 3:46:53 PM P7<br>123<br>345<br>678<br>901<br>002D79FF<br>wwills | <b>Test History</b>      |     |     |     |     |              |          |                  |   |
|----------------------------------------------------------------------------------------------------|--------------------------|-----|-----|-----|-----|--------------|----------|------------------|---|
|                                                                                                    |                          |     |     |     |     |              |          | $\bigcirc$ Clear |   |
|                                                                                                    |                          |     |     |     |     |              |          |                  |   |
|                                                                                                    |                          |     |     |     |     |              |          |                  | Λ |
|                                                                                                    |                          |     |     |     |     |              |          |                  |   |
|                                                                                                    |                          |     |     |     |     |              |          |                  |   |
|                                                                                                    |                          |     |     |     |     |              |          |                  |   |
|                                                                                                    |                          |     |     |     |     |              |          |                  |   |
|                                                                                                    |                          |     |     |     |     |              |          |                  |   |
|                                                                                                    |                          |     |     |     |     |              |          |                  |   |
|                                                                                                    |                          |     |     |     |     |              |          |                  |   |
|                                                                                                    |                          |     |     |     |     |              |          |                  |   |
|                                                                                                    |                          |     |     |     |     |              |          |                  |   |
|                                                                                                    | 12/10/2019 3:46:53 PM P6 | 123 | 345 | 678 | 901 | <b>wills</b> | 002D79FF |                  |   |
| 678<br>12/10/2019 3:46:53 PM P5<br>123<br>345<br>901<br>wwills<br>002D79FF                                                                                                    |                          |     |     |     |     |              |          |                  |   |
| 12/10/2019 3:46:53 PM P4<br>002D79FF<br>123<br>345<br>678<br>901<br>wwills                                                                                                    |                          |     |     |     |     |              |          |                  |   |

*Figura 7. Ecrã de Histórico de Testes do BG Analytics®*

- 2.8 Cópia de segurança e restauração da base de dados fornecida com o Software BG Analytics<sup>®</sup> As instruções de cópia de segurança e restauração abaixo deverão ser revistas e testadas para conformidade com os requisitos e políticas locais.
	- 2.8.1 Cópia de segurança da Base de Dados de BGA
	- 1. Iniciar BG Analytics®.
	- 2. A partir do ecrã de **Início** , clique em **Cópia de segurança**.
	- 3. Navegue até ao dispositivo de armazenamento remoto designado.
- 4. **Guarde** no nome de ficheiro padrão (ou seja. bgabackup‐ANO‐MÊS‐DIA) como digitado: base de dados de BGA.
- 5. Clique em **OK** para confirmar **Cópia de segurança concluída**.

#### 2.8.2 Restauração da Base de Dados de BGA

**AVISO: a restauração de uma base de dados deverá ser feita num computador anfitrião separado para impedir qualquer perda de dados. A descrição abaixo deverá ser usada apenas em situações extremas em que não esteja disponível um computador anfitrião. Este procedimento substituirá os dados ao vivo por dados em cópia de segurança.**

- 1. Fechar BG Analytics<sup>®</sup>.
- 2. Navegue até à pasta em que a base de dados BGA é guardada no computador anfitrião (normalmente como dados de aplicação local). Por exemplo:
	- %LocalAppData%\Packages\BGAnalytics.Package\_an7jsm1jwze3c\LocalCache\Local.
- 3. Guarde a cópia de segurança da base de dados na pasta local.
- 4. Elimine a base de dados atual denominada bganalytics.db.:
- 5. Renomeie a cópia de segurança da base de dados de .bgabackup‐ANO‐MES‐DIA para bganalytics.db por exemplo.
- 6. Inicie BG Analytics® e clique em **Ver Resultados**.
- 7. A base de dados exibirá agora os dados restaurados do ficheiro da cópia de segurança.

#### 3 Configuração do Sistema

Esta secção descreve a instalação do instrumento PKF08 e do leitor de códigos de barras. Ambos deverão ser concluídos antes de executar quaisquer ensaios.

#### 3.1 Instalação do Instrumento PKF08

O BG Analytics® destina‐se a ser utilizado com o Leitor de Tubo de 8 Alvéolos de Incubação da Lab Kinetics, que permite a execução de ensaios cinéticos. Para obter informações sobre o requisito detalhado e a utilização segura do instrumento PKF08, consulte o Manual do Utilizador do Instrumento PKF08 incluído com o instrumento. Uma cópia eletrónica do Manual do Utilizador do Instrumento PKF08 em inglês e outros idiomas pode ser encontrada em www.acciusa.com.

Configure o instrumento como segue:

- 1. Desembale o instrumento.
- 2. Coloque PKF08 numa superfície nivelada e estável, afastada de equipamento que pode causar vibração ou ruído eletrónico excessivos (por ex. frigoríficos ou centrifugadoras). Evite colocar o PKF08 sob a luz solar direta ou numa área com luzes excessivamente brilhantes.
- 3. Ligue o cabo de alimentação a uma tomada de parede com ligação à terra através do adaptador de potência fornecido e ligue a PKF08. Opcionalmente, o PKF08 pode ser ligado a uma Alimentação Elétrica Ininterrupta (UPS).
- 4. Ligue o PKF08 ao computador anfitrião utilizando o cabo de comunicação USB fornecido.
- 5. Prima o botão de alimentação situado na parte lateral do PKF08. A unidade de comunicação USB é instalada automaticamente.
- 6. Deixe o instrumento equilibrar a  $37^{\circ}$ C  $\pm$  1°C durante pelo menos 20 minutos antes de utilizar.

#### 3.2 Instalação do Leitor de Códigos de Barras (Opcional)

O BG Analytics®foi desenvolvido para ser compatível com qualquer leitor de códigos de barras que esteja configurado no modo de leitor de Pontos de Venda USB HID. Para informações detalhadas sobre a instalação e a utilização, consulte o manual do utilizador do leitor de códigos de barras.

#### 3.2.1 Requisitos para Formatos de Código de Barras

Qualquer código de barras que possa ser lido pelo leitor escolhido é suportado.

#### 3.2.2 Configuração do Leitor de Códigos de Barras

O leitor deverá ser configurado como segue:

- 1. Certifique que o software BG Analytics® está fechado.
- 2. Siga as instruções de instalação fornecidas pelo fabricante do leitor de códigos de barras ao instalar para ser utilizado com o BG Analytics<sup>®</sup>.
- 3. Assim que o leitor estiver corretamente instalado, inicie o BG Analytics<sup>®</sup>.
- 4. Clique em **Iniciar Teste.**
- 5. Quando estiver no ecrã de **Configuração do Teste**, leia os códigos de barras disponíveis.
- 6. **Importante**: **certifique que todas as informações digitalizadas são exibidas no BG Analytics® corretamente**.

**Nota: a ACC recomenda vivamente que a utilização de todos os leitores de códigos de barras (como a** instrumentação de terceiros) deverá ser validada de acordo com o programa de controlo de qualidade local e **os regulamentos aplicáveis.**

Logo que todo o sistema estiver instalado e verificado (ex: utilizar o Protocolo de Verificação do Sistema do BG Analytics® (G\_1866)), o Ensaio Fungitell STAT® pode ser executado para testar amostras de doentes.

# 4 Executar um Ensaio Fungitell STAT®

Esta secção descreve, detalhadamente, como utilizar o software BG Analytics® para executar um Ensaio Fungitell STAT®.

#### 4.1 Configuração do Teste

Consulte as Instruções de Utilização do Fungitell STAT® (PN002603) e o Guia Visual Rápido do Fungitell STAT® (PN002617) para procedimentos detalhados sobre a preparação de amostras de doentes, STAT STD e STAT RGT.

- 1. Ative o PKF08 e permita o equilíbrio a 37°C ± 1°C durante pelo menos 20 minutos
- 2. Iniciar BG Analytics<sup>®</sup>.
- 3. Clique em **Iniciar Teste**.
- 4. No ecrã de **Configuração do Teste**, utilize o leitor de códigos de barras ou preencha manualmente nas informações mínimas necessárias (ver Figura 8) e informações opcionais (caso existam):

Informações mínimas necessárias:

- ID de Utilizador (sem configuração de utilizador necessária)
- Número de lote e validade do Standard (STAT STD)
- · Número de lote e validade do Reagente (STAT RGT)
- ID de Amostra: pelo menos um (e até sete (7)) cumprem os seguintes requisitos:
	- I. Os ID de Amostra devem ser únicos
	- II. Os ID de Amostra não devem ser inseridas como "Standard"

#### Informações opcionais:

- Número de lote e validade da solução de pré‐tratamento alcalino (APS)
- Número de lote e validade da água
- Notas
- 5. Confirme a precisão das entradas antes de prosseguir para o próximo passo.

**Nota: o BG Analytics® exibe uma notificação se qualquer material inserido apresentar uma data de validade expirada (ex: "Aviso: o lote Standard expirou.").**

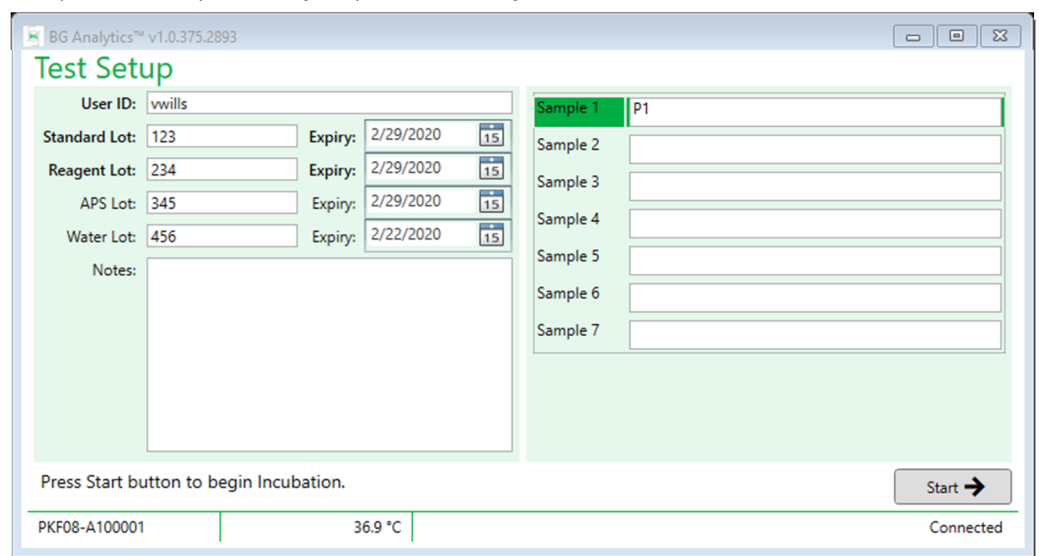

6. Clique em **Iniciar** para começar o passo de incubação de 10 minutos.

Figura 8. Ecrã de Configuração de Teste do BG Analytics<sup>®</sup> - Exemplo de informação preenchida

# 4.2 Passo de incubação

Siga os passos descritos abaixo para executar um passo de incubação de 10 minutos:

1. No ecrã de **Incubação**, os alvéolos estão prontos para a inserção de tubos quando o estado do alvéolo for "Vazio" (Figura 9). O primeiro alvéolo da esquerda é rotulado como Standard e é dedicado ao frasco de STAT STD, enquanto os restantes alvéolos, rotulados como 1 a 7, são dedicados às amostras dos doentes.

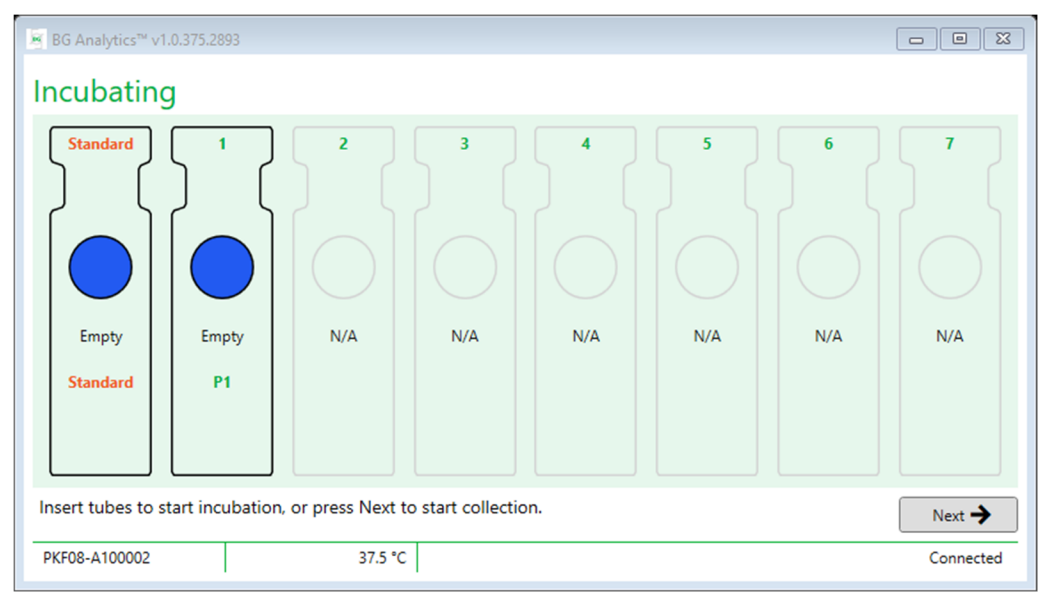

#### *Figura 9. Ecrã de Incubação do BG Analytics®*

- 2. Introduza cada tubo no respetivo alvéolo no PKF08 para iniciar o passo de incubação (Figura 10). Cada alvéolo é programado individualmente.
	- a. Se um tubo for inserido por engano num alvéolo sem ID de Amostra, o estado do alvéolo muda para "Inválido" e não aciona a contagem regressiva do temporizador.

b. O erro pode ser corrigido removendo o tubo do alvéolo "Incorreto" e transferindo para o alvéolo correto.

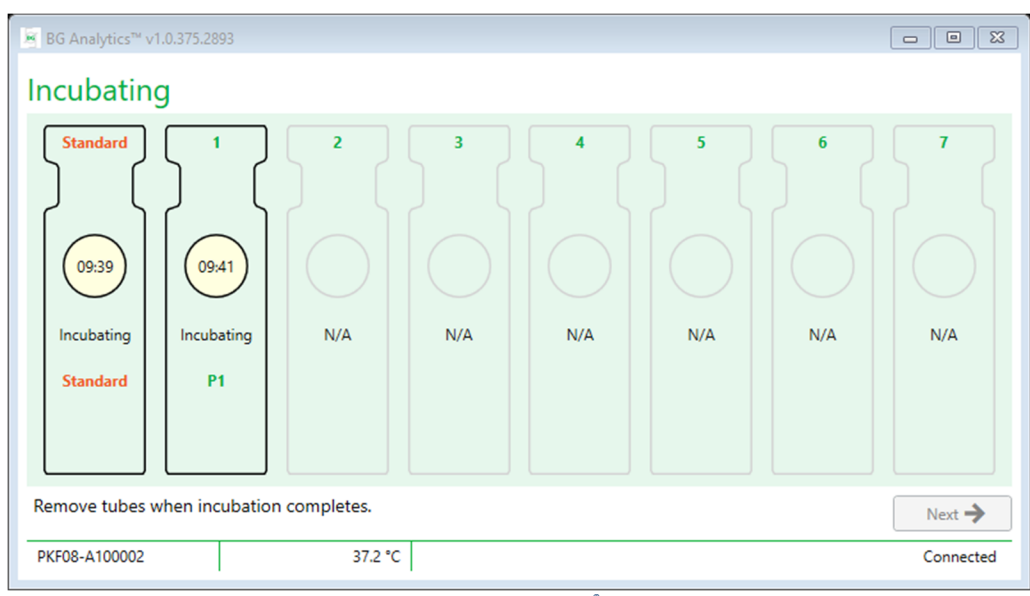

*Figura 10. Ecrã de Incubação do BG Analytics® com STAT STD inserido no alvéolo Standard e um (1) tubo de amostra de doente inserido no alvéolo nº 1*

Nota: a incubação da amostra com APS adicionado é uma etapa crítica no procedimento Fungitell STAT° e deve ser sempre incluída. O BG Analytics® permite saltar a etapa de incubação em situações onde todos os tubos são incubados noutro dispositivo de incubação (ex: bloco de calor de incubação). Para ignorar o passo de incubação, clique em Seguinte. BGA exibirá a seguinte notificação: "Está prestes a ignorar a incubação; esta ação não pode ser anulada. Gostaria de continuar para a recolha de dados?". Clique em Sim para prosseguir **para o próximo ecrã.**

- 3. Quando o estado do alvéolo muda para "Incubação Terminada" remova o(s) tubo(s) e transfira para um suporte de tubos.
- 4. Quando todos os tubos forem removidos, BGA exibe uma notificação: "A incubação terminou. Gostaria de prosseguir para a recolha de dados?" Clique em **Sim** para prosseguir para o ecrã de **Recolha de Dados**.

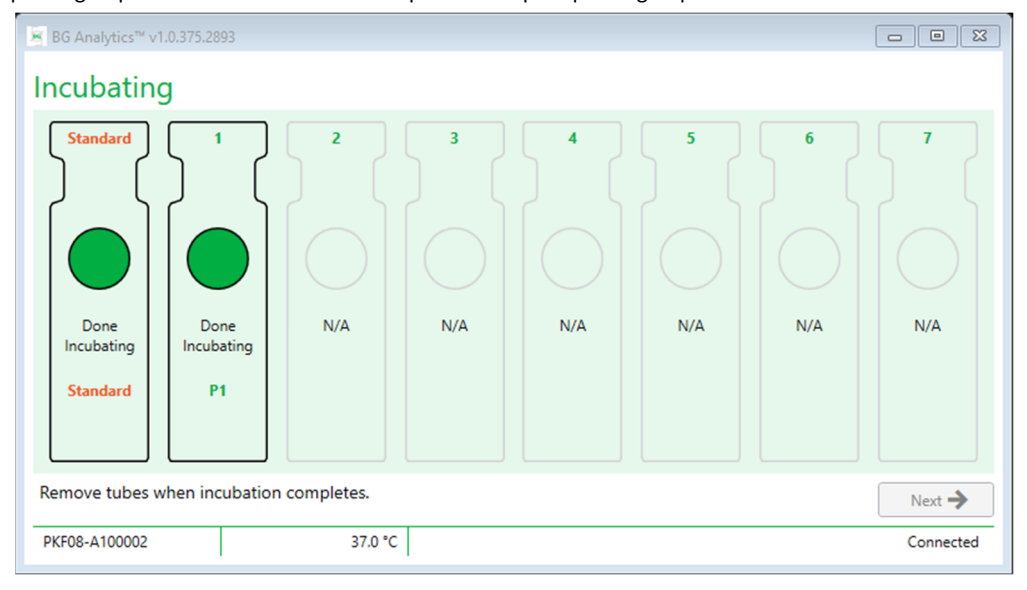

Figura 11. O ecrã de Incubação do BG Analytics® depois de ter atingido o período de incubação de 10 minutos.

#### 4.3 Execução do Teste

Siga os passos descritos abaixo para executar o ensaio:

1. No ecrã de **Recolha de Dados**, o estado para cada alvéolo com ID de Amostra é "Pronto**"** (conforme mostrado na Figura 12).

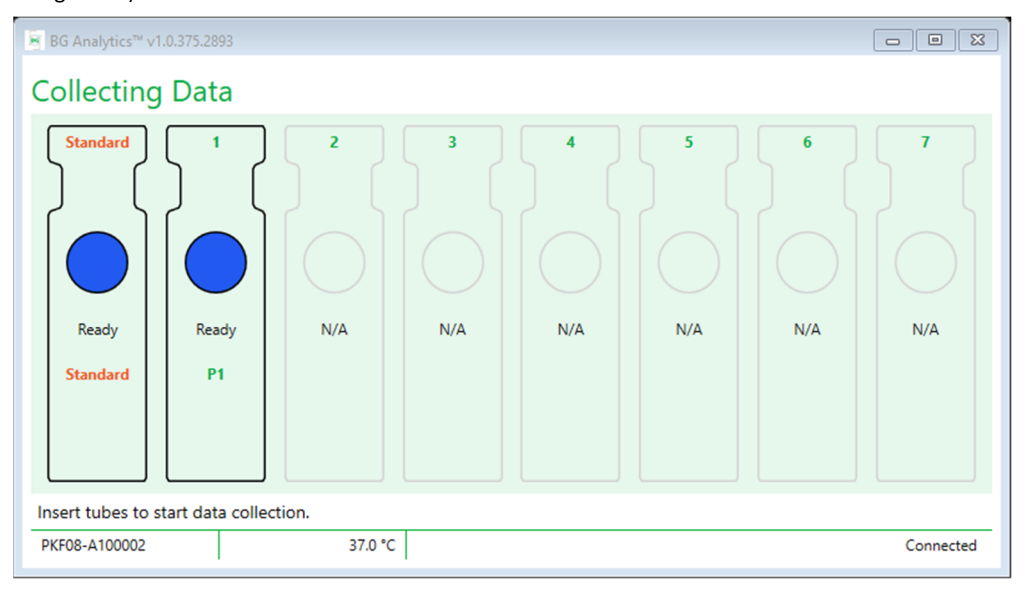

*Figura 12. Ecrã de Recolha de Dados, Pronto para a Recolha de Dados do BG Analytics®* 

- 2. Insira o tubo STAT RGT que contém STAT STD no alvéolo rotulado como **Standard** no PKF08 e no BG Analytics®.
	- i. A falha em incluir um STAT STD com cada teste invalidará o teste inteiro. Consulte a Tabela 6 na **Secção 7 Interpretação de Resultados** para obter mais informações.
- 3. O estado do alvéolo de **Standard** muda de "Pronto" para "Recolha" e o temporizador começa a contagem regressiva para um ensaio de 40 minutos.
	- i. Se o estado do alvéolo não mudar, a inserção do tubo não foi bem sucedida e não serão recolhidos quaisquer dados. Consulte a **Secção 8 Resolução de Problemas** para obter mais informações.
- 4. Continue na mesma forma com todos os tubos de STAT RGT contendo a amostra do doente (conforme mostrado na Figura 13).
	- i. Cada tubo de STAT RGT de amostra devem ser inserido no alvéolo com um ID de Amostra correspondente. Se um tubo de STAT RGT de amostra for inserido por engano num alvéolo com um ID de Amostra incorreto, o tubo pode ser removido e transferido para o alvéolo correto, num período de tolerância de 10 segundos.
	- ii. Todos os tubos precisam de ser inseridos dentro de 5 minutos após a inserção do primeiro tubo. Quando o temporizador do primeiro tubo inserido atinge 35:00, o estado de qualquer alvéolo com um ID de Amostra mas sem tubo mudará para "Nunca Inserido". Este estado é terminal: o BGA deixará de registar a inserção de quaisquer tubos adicionais.

iii. Se um tubo STAT RGT de amostra for inserido por engano num alvéolo sem ID de Amostra (mostrado como N/A), o estado do alvéolo muda para "Inválido" e não aciona a contagem regressiva do temporizador. O tubo pode ser removido imediatamente e transferido para o alvéolo correto.

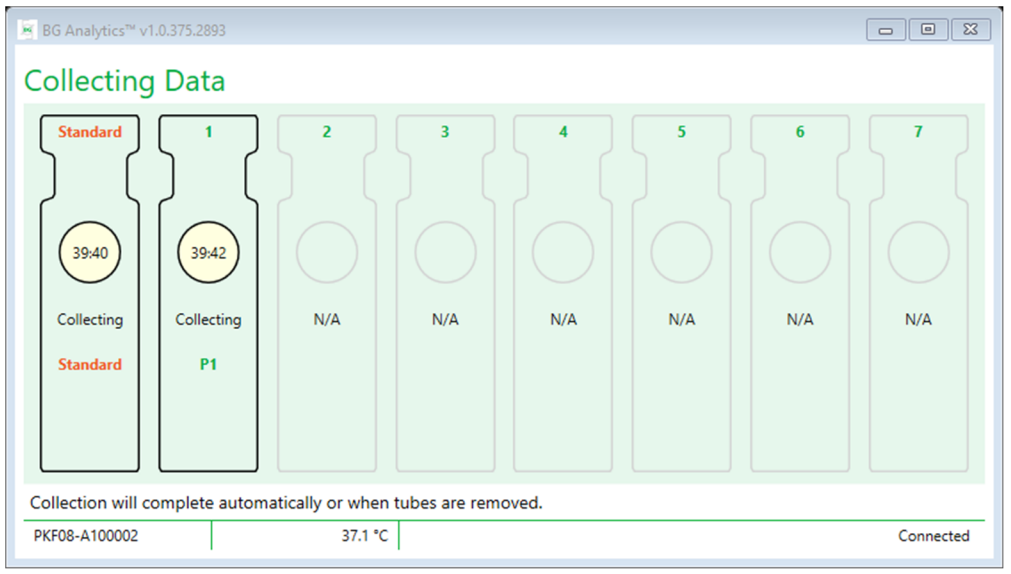

*Figura 13. Ecrã de Recolha de Dados do BG Analytics® com STAT STD no alvéolo Standard e um (1) tubo de amostra de doente no alvéolo nº 1*

- 5. Assegure que cada tubo de STAT RGT de amostra é inserido no seu alvéolo respetivo; o ID de Amostra do alvéolo deve corresponder ao ID de Amostra do doente.
- 6. Permita que cada alvéolo recolha pontos de dados durante 40 minutos (2400 segundos) a 37°C ± 1°C.
	- i. Durante a**Recolha de Dados**, o utilizador não deverá tentar fechar o software do BGA. Se o utilizador tentar fechar o BGA, será exibida uma notificação: "O ensaio ainda está em curso. Pretende sair?".
- 7. A recolha de dados será concluída automaticamente para cada alvéolo depois de 40 minutos.
- 8. Após a conclusão do teste em todos os alvéolos, o BGA prossegue automaticamente para o ecrã **Concluído** e exibe "O teste terminou" (conforme mostrado na Figura 14).

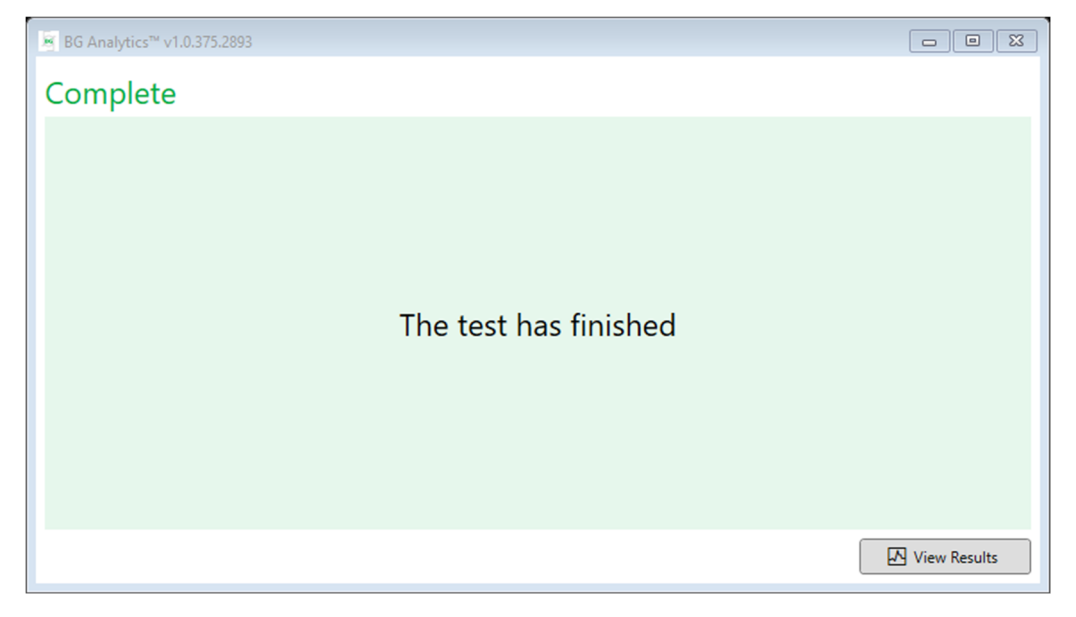

#### *Figura 14. Ecrã Concluído do BG Analytics®*

Nota: não permitir que o alvéolo de Standard seja executado até à conclusão tornará inválido o estado de Standard para o teste.

#### 5 Análise de Dados

Esta secção explica:

- Como aceder a ensaios concluídos
- A estrutura dos relatórios de **Resultados do Teste** e a sua entrega
- Como pesquisar por informações de destino

#### 5.1 Acesso a dados de teste imediatamente depois da conclusão de dados

- 1. No ecrã **Concluído**, clique em **Ver Resultados**.
- 2. O BGA irá gerar instantaneamente um relatório para o ensaio concluído quando o ecrã de **Resultado** do Teste **do BG Analytics<sup>®</sup>for exibido (conforme mostrado na Figura 15).**<br>**FIRG** Analytics™ Test Result

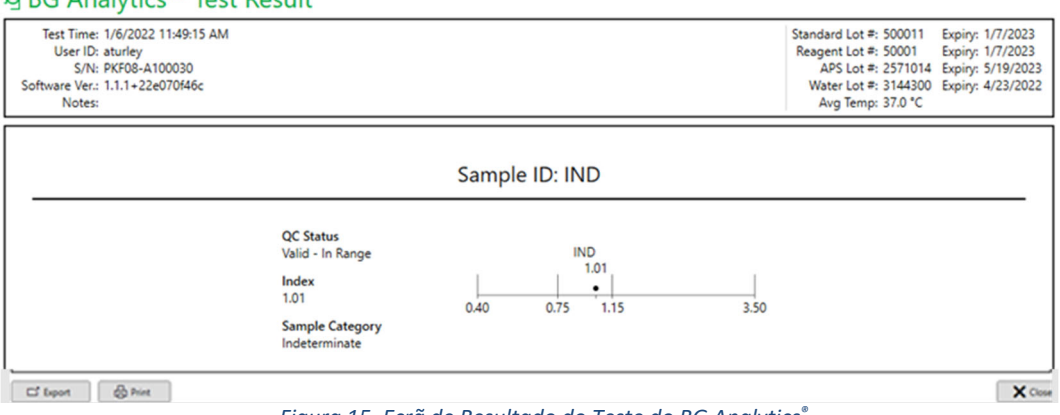

 *Figura 15. Ecrã de Resultado do Teste do BG Analytics®*

- 3. Para obter informações sobre a estrutura do relatório, prossiga para a Secção 5.3 Estrutura de Relatório do Resultado do Teste
- 4. Clique em **Imprimir** para imprimir os resultados do teste como um (1) ID de Amostra por página.

# 5.2 Aceda a dados de teste de ensaios concluídos anteriormente (Histórico de Testes)

#### 1. A partir do ecrã de **Início**, clique em **Ver Resultados**.

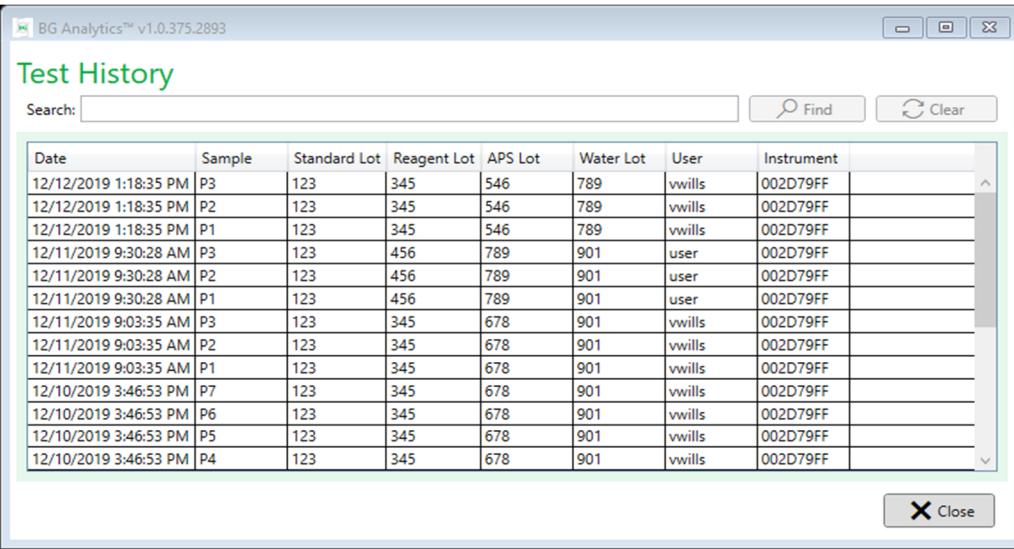

#### *Figura 16. Ecrã de Histórico de Testes do BG Analytics®*

- 2. No ecrã de Histórico de Testes, cada linha reflete um ID de Amostra individual. Se sete (7) amostras forem testadas num único testes, o software enumerará sete (7) relatórios de teste individuais com data e registo de hora idênticos.
- 3. Segunda coluna da esquerda enumera o ID de Amostra.
- 4. Clique duas vezes na linha que contém o ID de Amostra desejado.
- 5. Para obter informações sobre a estrutura dos relatórios de testes, prossiga para a Secção 5.3 Estrutura de Relatório do Resultado do Teste
- 6. Clique em Imprimir para imprimir os resultados do teste como um (1) ID de Amostra por página.

#### 5.3 A estrutura do Relatório de **Resultado do Teste**

O BG Analytics® irá exibir o relatório de **Resultado** do Teste. Um exemplo de um relatório é mostrado na Figura 17

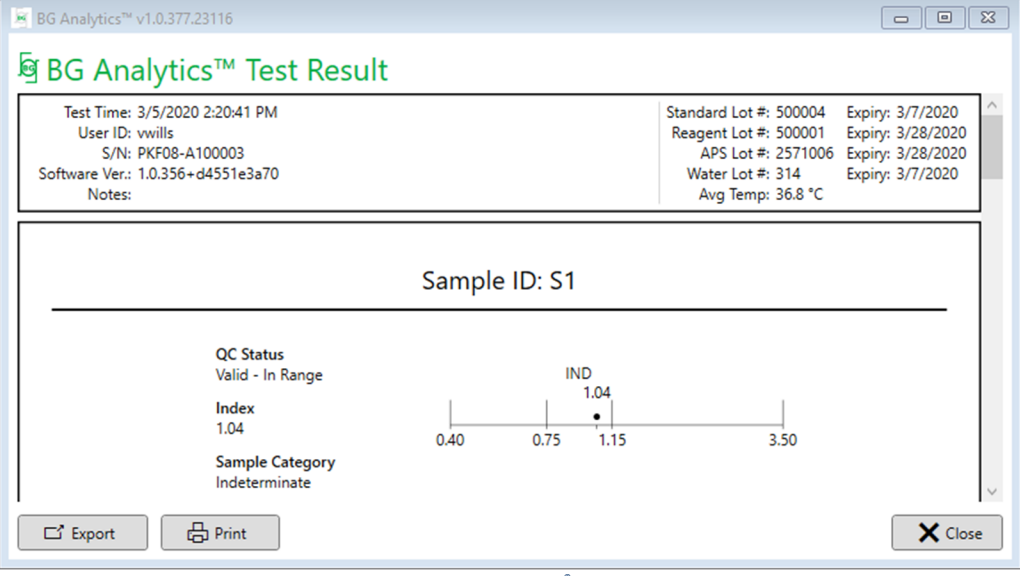

Figura 17. Relatório de Resultado do Teste do BG Analytics® para Amostra P1 com Resultado Indeterminado

 O relatório é criado para uma (1) amostra por página. No máximo, o relatório irá consistir de sete (7) amostras (e logo sete (7) páginas). Cada página do relatório inclui:

o Cabeçalho:

- No lado esquerdo: Data/Hora do Teste, ID de Utilizador, Número de Série de PKF08, versão de Software, Notas (caso existam)
- No lado direito:
	- Números de lote de Standard (STAT STD), Reagente (STAT RGT), APS, água e suas respetivas datas de validade.
	- Temperatura média registada durante o teste.
- o Corpo principal:
	- **ID de Amostra**
	- Estado de Controlo de Qualidade (CQ), Índice, Categoria de Amostra
	- Gráfico do índice (mostrado apenas se o Estado de CQ para a Amostra for válido):
		- Valores do índice (arredondando para duas casas decimais) traçados num gráfico de escala logarítmica:
- o Um valor de Índice que cai no intervalo de 0,40 a 3,50 será marcado dentro do gráfico. Índice Indeterminado será marcado entre 0,75 e 1,15. Um exemplo de uma amostra com Estado de CQ válido e valor de Índice Indeterminado na Figura 17.
- o Um valor de Índice que cai fora do intervalo de 0,40 a 3,50 será marcado num dos limites do gráfico com um indicador a apontar no sentido do valor.
- Traço Cinético da Amostra (mostrado apenas se o Estado de CQ para a Amostra for inválido):
	- o Traçado como Delta OD (405 –495 nm) vs. Tempo(s) com os valores de intercepção em Y, inclinação e R determinados entre 1900 e 2400 segundos para permitir uma análise mais aprofundada da amostra (ver **Secção 8 Resolução de Problemas** para obter mais informações). Um exemplo de uma amostra com Estado de CQ inválido é mostrado na Figura 18.
	- o O Estado de CQ para Amostras que são inválidas é apresentado em pormenor na Tabela 7 (Secção 7.2 Interpretação de Resultados da Amostra).

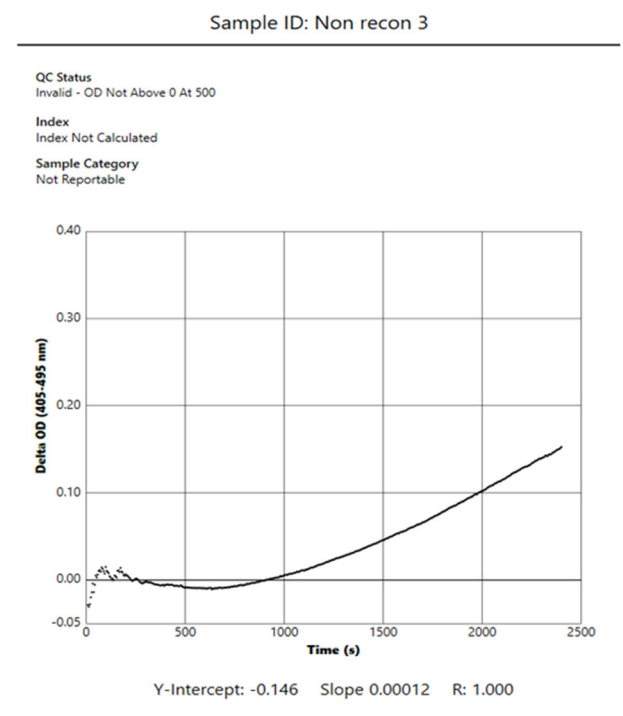

Figura 18. Relatório de Resultado do Teste do BG Analytics® para uma Amostra com Estado CQ Inválido - Traço Cinético

#### 5.4 Entrega dos Resultados do Teste

Os resultados do teste podem ser impressos ou exportados. Consulte a sua política de controlo de documentos local e os regulamentos aplicáveis.

#### 5.4.1 Impressão dos Resultados do Teste

- 1. Clique em **Imprimir** para produzir uma cópia impressa dos resultados.
- 2. Confirme **Imprimir** no separador Geral.
- 3. O relatório deverá ser impresso em papel A4 ou de formato de carta.
- 4. Confirme que os dados exibidos no ecrã foram impressos corretamente no relatório.
- 5. Quando concluído, clique em **Fechar**.

#### 5.4.2 Exportação dos Resultados do Teste

- 1. Clique em **Exportar** para exportar o conteúdo do relatório como Ficheiros **BG Analytics®** .
- 2. Selecione a localização para onde o ficheiro exportado deverá ser guardado.
- 3. Insira o **Nome do Ficheiro**.
- 4. Clique em **Guardar**.
- 5. Confirme que os dados exibidos nos Ficheiros **BG Analytics®** foram exportados corretamente.
- 6. Quando concluído, clique em **Fechar**.

#### 5.5 Pesquisar por Informações de Destino

Utilizando a função **Pesquisar**, o utilizador pode pesquisar na base de dados local por:

- ID de Amostra
- Número de lote do Standard (STAT STD)
- Número de lote do Reagente (STAT RGT)
- Número do lote de APS
- Número do lote de água
- ID de Utilizador
- Número de Série do Instrumento

Para pesquisar por um valor específico:

- 1. Iniciar BG Analytics<sup>®</sup>.
- 2. Clique em **Ver Resultados**.
- 3. Clique na caixa de **Pesquisa** e insira o valor (por ex. ID de Amostra).
- 4. Clique em **Encontrar** para exibir todos os resultados para o ID de Amostra específico.
- 5. Antes de executar oura pesquisa, clique em **Apagar**.

Os resultados da pesquisa podem ser ordenados clicando sobre o cabeçalho da coluna respetiva.

#### 6 Limpeza de dados

Dependendo dos seus requisitos, pode ser executada uma limpeza de dados periódica manualmente. Isso pode ser feito ao restaurar o software BG Analytics®para as configurações de fábrica:

- 1. No computador, vá até **Início.**
- 2. Clique com o botão direito em **BG Analytics®**.
- 3. Clique em **Mais** e navegue para **definições da App**.
- 4. Clique em **Repor**.

#### 7 Interpretação de resultados

Os resultados do teste Fungitell STAT<sup>®</sup> podem auxiliar no diagnóstico clínico de infecção fúngica invasiva. Para mais informações, consulte as Instruções de Utilização (PN002603) do Fungitell STAT®.

A temperatura média indicada deverá ser de 37°C ± 1°C para que a execução seja válida.

Cada ID de Amostra terá três áreas principais determinadas:

- 1. **Estado de CQ:** determina a validade de Standard e da Amostra
- 2. **Índice:** pode calcular a taxa da Amostra relativa à taxa de Standard
- 3. **Categoria de Amostra:** interpreta o resultado da Amostra com base no Estado de CQ e valor do Índice

O BG Analytics<sup>®</sup> determina automaticamente o estado de CQ para Standard e todos os IDs de alvéolos que representam Amostras. O estado de CQ é exibido no Relatório de Resultado do Teste utilizando a seguinte lógica:

#### 7.1 Para Standard

- Se Standard não cumprir pelo menos um dos critérios de CQ, o BGA comunica o resultado da amostra como:
	- o **Estado de CQ**: Inválido Standard com notificação adicional conforme mostrado na Tabela 6
- o **Índice**: Índice não calculado não pode ser calcudado um valor do Índice
- o **Categoria de amostra**: Não declarável

Todo o teste é inválido e todas as amostras precisam ser executadas novamente.

Veja a **Secção 8 Resolução de Problemas** para obter mais informações sobre quaisquer resultados inválidos.

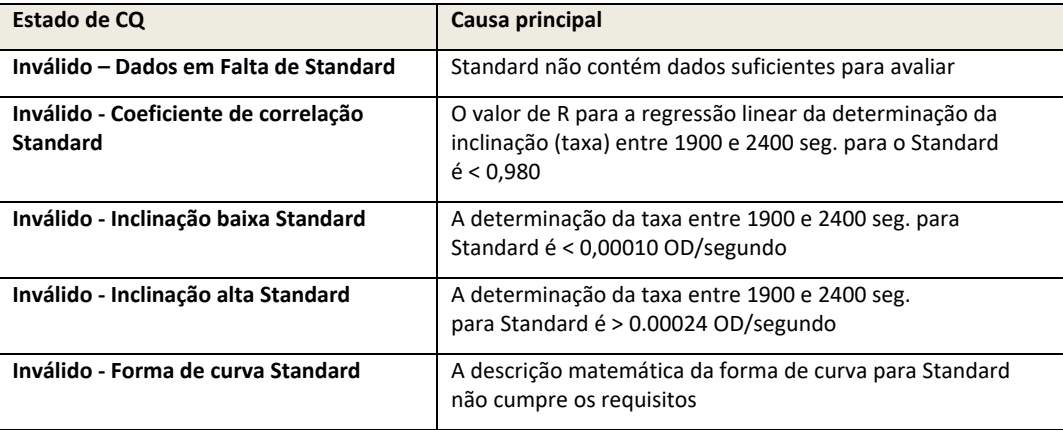

*Tabela 6: uma lista de cenários de estado de CQ inválidos para Standard*

 Se Standard cumprir todos os critérios de CQ, o teste é válido e o Estado de CQ da Amostra será avaliada pelo BGA, conforme descrito em pormenor na Secção 7.2 Interpretação de Resultados da Amostra.

#### 7.2 Interpretação de resultados da amostra

- Se a Amostra não cumprir pelo menos um dos critérios de CQ, o BGA comunica o resultado da amostra como:
	- o **Estado de CQ**: Inválido ‐ notificação adicional conforme mostrado na Tabela 7
	- o **Índice**: Índice não calculado
	- o **Categoria de amostra**: Não declarável

O BGA também exibe um Traço Cinético da Amostra para fornecer uma ferramenta adicional para análise posterior. Veja a **Secção 8 Resolução de Problemas** para obter maisinformaçõessobre quaisquer resultadosinválidos.

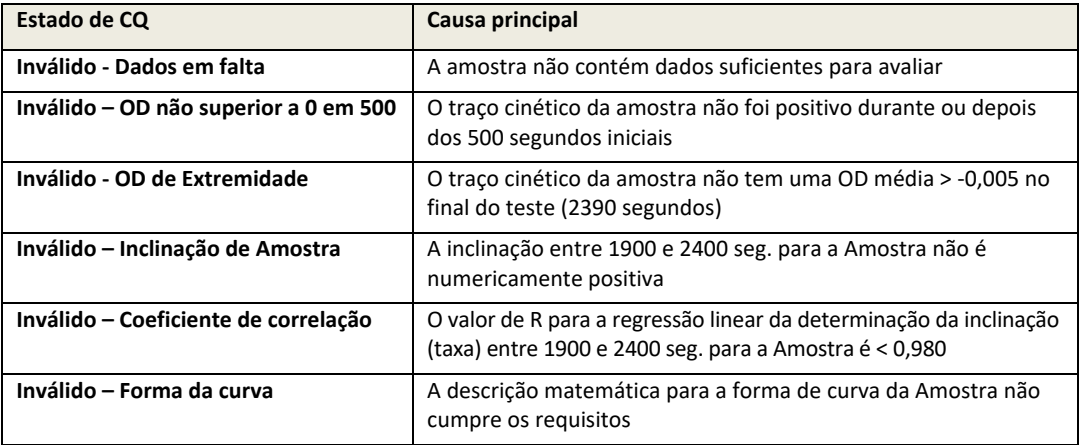

*Tabela 7: uma lista de cenários de estado de CQ inválidos para a Amostra*

 Se o Estado de CQ da Amostra está determinado para ser válido mas o resultado da amostra é identificado como acima ou abaixo do intervalo, o BGA comunica o resultado como mostrado na Tabela 8 (sem Gráfico de Índice e sem Traço Cinético para Amostra mostrados):

| Estado de CQ                    | <i><u><b>Índice</b></u></i>                     | Categoria de<br><b>Amostras</b> | Interpretação                                                                                                    |
|---------------------------------|-------------------------------------------------|---------------------------------|----------------------------------------------------------------------------------------------------|
| Válido – Acima do<br>Intervalo  | Índice<br>não<br>calculado                      | Positivo                        | $(1\rightarrow 3)$ - $\beta$ -D-glucano detetado: este resultado não<br>define a presença da doença e deve ser utilizado<br>em conjunto com outras manifestações clínicas<br>para estabelecer um diagnóstico |
| Válido - Abaixo do<br>Intervalo | <i><u><b>Índice</b></u></i><br>não<br>calculado | Negativo                        | $(1\rightarrow 3)$ - $\beta$ -D-glucano não detetado*                                                                                                    |

*Tabela 8: Interpretação de Amostra do BG Analytics®*

 Se o Estado de CQ da Amostra está determinado para ser válido e um valor de Índice for calculado, o BGA comunica os resultados conforme mostrado na Tabela 9 (Gráfico de Índice mostrado, sem Traço Cinético para Amostra mostrado):

| Estado de CQ                    | Índice                     | Categoria de<br><b>Amostras</b> | Interpretação                                                                                                    |
|---------------------------------|----------------------------|---------------------------------|----------------------------------------------------------------------------------------------------|
| Válido – Dentro<br>do Intervalo | $\geq 1,15$                | Positivo                        | $(1\rightarrow 3)$ - $\beta$ -D-glucano detetado: este resultado não<br>define a presença da doença e deve ser utilizado em<br>conjunto com outras manifestações clínicas para<br>estabelecer um diagnóstico                   |
| Válido – Dentro<br>do Intervalo | 0.74 <<br>Índice <<br>1,15 | Indeterminad<br>O               | $(1\rightarrow 3)$ - $\beta$ -D-glucano detetado: este resultado sugere<br>uma possível infeção fúngica (recomendam-se a<br>amostragem e testes adicionais; a amostragem e<br>testes frequentes melhora a utilidade do ensaio) |
| Válido – Dentro<br>do Intervalo | $\leq 0.74$                | Negativo                        | $(1\rightarrow 3)$ - $\beta$ -D-glucano não detetado*                                                                                                    |

*Tabela 9: Interpretação de Amostra do BG Analytics®*

\*Nota: informações adicionais para amostras em que (1→3)-β-D-glucano não foi detetado: o laboratório que realiza o teste deve informar o médico requerente que nem todas as infeções fúngicas resultam em níveis elevados de (1→3)-β-D-glucano sérico. Alguns fungos, como o gênero Cryptococcus<sup>1,2</sup>, produzem níveis muito baixos de (1→3)-β-D-glucano. Mucorales, tais como Absidia, Mucor eRhizopus<sup>1,3</sup> não produzem (1->3)-ß-D-glucano. Da mesma forma, na sua fase de levadura, Blastomyces dermatitidis produz um pouco de (1→3)-β-D-glucano, e doentes com blastomicose apresentam níveis indetetáveis de (1→3)-β-D-glucano no Fungitell STAT<sup>®4</sup>. Para mais informações, consulte as Instruções de **Utilização (PN002603) do Fungitell STAT®.** 

# 8 Resolução de problemas

Nota: para assistência técnica, contacte o departamento de Serviços Técnicos da Associates of Cape Cod, Inc. por **telefone em 001‐800‐848‐3248 ou envie um e‐mail para** TechnicalServices@acciusa.com**.**

#### 8.1 Leitor de Tubo de 8 Alvéolos de Incubação da Lab Kinetics

# 8.1.1 Sem potência

Sem potência para o ecrã LCD ou LED adjacentes aos alvéolos.

- Verifique que o cabo de alimentação está ligado à tomada elétrica.
- Ligue o botão de alimentação.

Se o problema persistir, contacte o departamento de Serviços Técnicos.

#### 8.1.2 LED de alvéolos verdes sem tubos inseridos

 Um interruptor de deteção do tubo pode estar na posição ON: mova um tubo de borossilicato de fundo plano de 12x65 mm para dentro e para fora do alvéolo algumas vezes para libertar o interruptor.

Se o problema persistir, contacte o departamento de Serviços Técnicos.

#### 8.1.3 LED de alvéolos vermelhos com tubos inseridos

 Um interruptor de deteção do tubo pode estar na posição OFF: mova um tubo de borossilicato de fundo plano de 12x65 mm para dentro e para fora do alvéolo algumas vezes para libertar o interruptor.

Se o problema persistir, contacte o departamento de Serviços Técnicos.

#### 8.1.4 Não é possível inserir um tubo completamente num alvéolo

Os alvéolos do instrumento PKF08 são concebidos para acomodar tubos de borossilicato de fundo plano de 12x65 mm nos quais o Fungitell STAT® STD e RGT são fornecidos. Se o tubo se ajustar parcialmente no alvéolo, mas não descer completamente, o alvéolo pode conter material estranho.

# $\hat{\mathbb{A}}$ AVISO: nunca deverá usar-ser ar enlatado para remover os resíduos de um alvéolo do instrumento PKF08. **Pode resultar em resíduos alojados no percurso da luz, danificando assim a eletrónica do alvéolo.**

- Desative o PKF08, desligue e vire ao contrário para deixar cair quaisquer resíduos soltos.
- Inspeccione o alvéolo em questão por resíduos ou vidro partido.
- O alvéolo pode ser aspirado usando um microaspirador, disponível em lojas de informática e material eletrónico.

Se o problema persistir, contacte o departamento de Serviços Técnicos.

#### 8.1.5 Falha na inserção completa de tubos em cada alvéolo

É imperativo inserir cada tubo completamente no instrumento PKF08 tanto durante a incubação como a recolha de dados. O mecanismo de deteção do tubo pode ser acionado com o tubo inserido parcialmente (a luz LED do alvéolo mudará de vermelho (sem tubo) para verde (com tubo)). No entanto, a incubação e a recolha de dados podem ser prejudicadas e assim resultar num resultado de Standard e/ou amostra inválido:

- A não inserção completa dos tubos durante a **Incubação** pode resultar em condições de tratamento inadequadas.
- A não inserção completa dos tubos durante a **Recolha** pode resultar em condições de reação inadequadas e/ou influenciar a observação da mudança de absorvância.

#### 8.1.6 Temperatura fora do intervalo

O PKF08 está equipado com um microchip de temperatura rastreável por NIST que deteta a temperatura do bloco térmico no interior do leitor. Esta temperatura é transmitida ao software de BGA e exibida no rodapé do software durante a conexão ativa para PKF08. A temperatura média durante o período de recolha de dados também é mostrada no cabeçalho do Relatório depois do teste ser concluído.

Se a temperatura transmitida não estiver a 37°C ± 1°C na sequência de um equilíbrio de minutos, contacte o departamento de Serviços Técnicos.

#### 8.1.7 Comunicacão perdida entre o PKF08 e o BG Analytics<sup>®</sup> durante a execução do ensaio

O BGA comunicará os problemas de comunicação com o PKF08 e tentará restabelecer a ligação enquanto o teste está em curso. BGA irá definir a cor de fundo do rodapé para vermelho enquanto está no modo de **Incubação** ou de **Recolha de Dados** e exibirá uma mensagem de texto "Desligado". O BGA terminará o ensaio em curso se a comunicação for perdida por mais de 120 segundos.

Assegure que o cabo de comunicação está completamente inserido na porta de comunicação em PKF08. Evite o contacto físico da ligação com o PKF08 a seguir à instalação para impedir que o cabo de comunicação fique solto na porta de comunicação.

Reinsira o cabo de comunicação. Pode existir um impacto nos dados declaráveis dependendo do tempo em que a comunicação foi perdida. Se o problema for resolvido dentro de 120 segundos, BGA continuará a recolher dados.

Se o problema persistir, contacte o departamento de Serviços Técnicos.

### 8.2 Software BG Analytics®

#### 8.2.1 O Software não abre

Dependendo da mensagem de erro mostrada, isto pode dever‐se na corrupção da base de dados local durante o ciclo de vida do software. Contacte o departamento de Serviços Técnicos para obter assistência.

#### 8.2.2 O rodapé de múltiplos ecrãs exibe: "Desligado"

Perda de comunicação com o PKF08 depois de estar previamente ligado e ativado, em resultados no rodapé dos ecrãs de Verificação do Instrumento, Configuração do Teste e Dados de Recolha, exibindo "Desligado". Reinicie o instrumento ativando‐o e desativando‐o. Assegure que ambas as extremidades do cabo de comunicação estão empurradas completamente para o interior. Alternativamente, experimente uma porta USB diferente no computador anfitrião ou experimente um cabo USB diferente.

Se o problema persistir, contacte o departamento de Serviços Técnicos.

#### 8.2.3 O Ecrã de Início fica em: "Verificação de Leitura de DV de PKF08 (405 nm)"

Certifique que apenas uma instância do software BG Analytics<sup>®</sup> esteja aberta. Feche todas as outras instâncias. Volte a abrir o BGA e tente voltar a executar o autoteste.

Se o problema persistir, contacte o departamento de Serviços Técnicos.

#### 8.2.4 Tubos não detetados no Software durante a Recolha de Dados

Os LED de alvéolos ficam verdes depois dos tubos serem inseridos mas o software não os reconhece.

Aguarde 10 segundos para deixar o software renovar os dados no ecrã.

Se o problema persistir, contacte o departamento de Serviços Técnicos.

#### 8.2.5 O Ecrã de Início ou o Ecrã de Configuração do Teste fica em: "Por favor, remova todos os tubos"

Foram deixados tubos em PKF08: o LED do alvéolo é verde quando existem tubos inseridos. Remova todos os tubos para prosseguir.

#### 8.2.6 Falha de energia

No caso de uma falha de energia enquanto um ensaio estiver em curso, o ensaio provavelmente será perdido e precisará de ser repetido. Para impedir a perda de dados devido a uma falha de energia, tanto o instrumento PKF08 e o computador anfitrião deverão estar ligados a uma UPS.

#### 8.2.7 Falha na Base de Dados SQLite

Se a base de dados falhar enquanto o ensaio está em curso, o ensaio pode ser perdido e pode precisar de ser repetido, dependendo do momento no teste em que a falha ocorreu. Uma falha na base de dados pode ser causada por insuficiente espaço no disco. Deverá ser feita uma cópia de dados da base de dados periodicamente para uma localização diferente, conforme descrito em **Secção 3 Configuração do Sistema.**

Para obter informações adicionais, contacte o departamento de Serviços Técnicos.

#### 8.2.8 Falha no hardware informático

Se o computador falhar enquanto um ensaio estiver em curso, o ensaio será perdido e precisará de ser repetido. A perda da base de dados pode ser evitada fazendo uma cópia de segurança da base de dados local para uma localização diferente, tal como descrito na Secção 3.

Após uma falha no computador, o BG Analytics®pode ter que ser reinstalado e verificado num novo computador anfitrião.

Para obter assistência adicional, contacte o departamento de Serviços Técnicos.

## 8.3 Erros na preparação de Standard e Amostras

# 8.3.1 Colocação incorreta de Standard ou Amostras em PKF08 no Modo de Incubação

Não existe impacto nos resultados, desde que os tubos sejam rotulados corretamente para impedir a mistura quando inserir no modo de recolha de dados.

#### 8.3.2 Volume incorreto de Standard ou Amostra(s) adicionado ao passo de Incubação

Os tubos de Standard ou de Amostra deverão ser removidos do instrumento (depois de **Incubação Terminada** ou durante a **Incubação**). BGA exibirá **Vazio** para o alvéolo em que o tubo foi removido (enquanto os outros alvéolos não serão afetados). O tubo deverá ser eliminado e a(s) preparação(ões) repetidas para um novo tubo. O novo tubo deverá então ser inserido novamente no mesmo alvéolo. BGA reiniciará a incubação.

#### 8.3.3 Colocação incorreta de STAT STD em PKF08 no Modo de Recolha de Dados

É imperativo que o STAT RGT que contém STAT STD seja colocado no alvéolo rotulado como **Standard** em PKF08. O resultado de STAT STD é utilizado para calcular o valor de Índice, com base em que amostras de doente são classificadas após a conclusão do ensaio. A falha em colocar o STAT RGT que contém STAT STD no alvéolo **Standard** em PKF08 não é identificável pelo software BGA e resultará numa interpretação de amostra incorreta.

#### **AVISO: se houver alguma dúvida sobre o manuseamento ou a colocação de STAT RGT que contém STAT STD, todo o teste deve ser invalidado e executado novamente**.

#### 8.3.4 Colocação incorreta de tubos de amostra em PKF08 no Modo de Recolha de Dados

Frascos de STAT RGT que contêm amostras do doente devem ser inseridos nos alvéolos corretos de PKF08 conforme definido no BGA no ecrã de **Configuração do Teste** (alvéolo 1 a 7). Todos os tubos de Amostras precisam de ser inseridos nos seus respetivos alvéolos dentro de 5 minutos após a inserção do primeiro tubo. Para evitar confusão, o primeiro tubo inserido deverá por rotina ser o de STAT RGT contendo STAT STD. Quando o temporizador do primeiro tubo inserido atinge 35:00, o estado de quaisquer alvéolos sem um tubo mudará para "Nunca Inserido". Este é terminal e o BGA deixará de registar a inserção de quaisquer tubos adicionais.

Se um tubo for inserido por engano num alvéolo sem descritor, o estado do alvéolo mudará para "Inválido" e a contagem regressiva do temporizador não será acionada. O tubo pode ser removido e transferido para outro alvéolo com o descritor correto.

Se um tubo for inserido por engano num alvéolo com um descritor incorreto, o BGA permite um período de tolerância de 10 segundos par puxar o tubo para fora e transferi‐lo no alvéolo correto.

#### 8.3.5 Tubo removido durante a recolha de dados

Se um tubo for removido de um alvéolo com um descritor, o BGA exibirá o estado do alvéolo como **Removido**. Após a conclusão do teste, o BGA tentará executar cálculos dependendo do descritor do alvéolo:

- Para o Standard: o estado de CQ será sempre indicado como Standard o Inválido. Isto invalidará o teste. O Standard e todas as Amostras precisarão de ser reexecutadas.
- Para a Amostra: pode ser um resultado comunicado, dependendo do momento exato em que o tubo foi removido e quais os critérios de CQ foram observados. Se a Amostra for relatada como inválida, a Amostra precisa ser reexecutada.

#### 8.4 Estado de CQ Inválido

#### 8.4.1 Inválido – Dados em Falta de Standard

Standard tem dados em falta. O teste é inválido: um novo Standard e Amostra(s) precisam ser reexecutadas.

#### 8.4.2 Inválido ‐ Coeficiente de correlação Standard

O coeficiente de correlação (R) da Amostra calculado a partir dos dados cinéticos entre 1900 e 2400 segundos deve ser ≥ 0,980. Se o R de Standard é < 0,980, o teste é inválido e o Standard e a(s) Amostra(s) precisam ser reexecutadas.

## 8.4.3 Inválido ‐ Inclinação alta Standard

A inclinação de Standard calculada a partir dos dados cinéticos entre 1900 e 2400 segundos deve estar dentro do intervalo de 0,00010 – 0,00024 OD/segundo. Se a inclinação é > 0,00024 OD/segundo, o teste é inválido e Standard e a(s) Amostra(s) precisam ser reexecutadas.

#### 8.4.4 Inválido ‐ Inclinação baixa Standard

A inclinação de Standard calculada a partir dos dados cinéticos entre 1900 e 2400 segundos deve estar dentro do intervalo de 0,00010 – 0,00024 OD/segundo. Se a inclinação é < 0.00010 OD/segundo, o teste é inválido e Standard e a(s) Amostra(s) precisam ser reexecutadas.

#### 8.4.5 Inválido ‐ Forma de curva Standard

A curva cinética de Standard deve ter uma forma curva crescente ascendente, consistente com os exemplos na Figura 19. Se a forma da curva é inconsistente com os exemplos dados, o teste é inválido: um novo Standard e a(s) Amostra(s) precisam ser reexecutados.

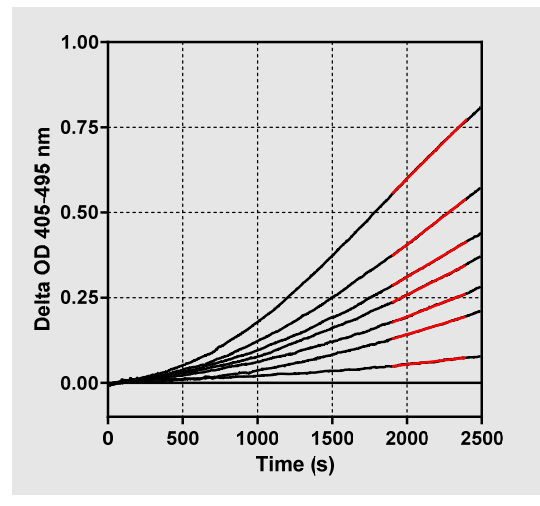

*Figura 19. Exemplos de Formas de Curva Cinética Apropriadas do Fungitell STAT®*

#### 8.4.6 Inválido ‐ Dados em falta

A Amostra tem dados em falta. Isto será muito provavelmente causado pelo utilizador final, removendo o tubo de amostra durante a recolha de dados.

Alternativamente, podem ser causadas por uma perda de comunicação entre o computador anfitrião e o PKF08 durabte o período de recolha. Neste caso, o Standard também é afetado e assim o teste seria inválido: um novo Standard e Amostra(s) devem ser reexecutados depois de restabelecer a comunicação com o leitor.

#### 8.4.7 Inválido – OD não superior a 0 em 500

O traço cinético da Amostra deve ser positivo durante e depois dos primeiros 500 segundos do período de recolha. Se o traço não é positivo, a Amostra é inválida e precisa ser reexecutada. Pode ser necessária uma reamostragem. Causa provável: condição da Amostra (por ex. presença de substâncias de interferência, composição de amostra incompatível, volumes incorretos utilizados). Enquanto a respetiva amostra for inválida, outras Amostras incluídas no ensaio podem ser avaliadas.

#### 8.4.8 Inválido ‐ OD de Extremidade

A curva cinética da Amostra deve ter uma OD > ‐ 0.005 no fim do período de recolha. Se a OD for > ‐ 0.005, a Amostra é inválida e precisa de ser reexecutada. Causa provável: nenhuma amostra de doente foi adicionada ao tubo STAT RGT ou condição da amostra (presença de substâncias interferentes, presença de artefatos óticos). Enquanto a respetiva amostra for inválida, outras Amostras incluídas no ensaio podem ser avaliadas.

#### 8.4.9 Inválido – Inclinação de Amostra

A inclinação da Amostra calculada a partir dos dados cinéticos entre 1900 e 2400 segundos deve ser um valor positivo. Se a inclinação não é positiva, a Amostra é inválida e precisa ser reexecutada. Pode ser necessária uma reamostragem. Causa provável: condição da amostra (presença de substâncias de interferência, presença de artefatos óticos). Enquanto a respetiva amostra for inválida, outras Amostrasincluídas no ensaio podem ser avaliadas.

#### 8.4.10 Inválido – Coeficiente de correlação

O coeficiente de correlação (R) da **Amostra** calculado a partir dos dados cinéticos entre 1900 e 2400 segundos deve ser ≥ 0,980. Se o valor R para a **Amostra** é < 0,980, a Amostra é inválida e precisa ser reexecutada. Pode ser necessária uma reamostragem. Causa provável: condição da amostra (presença de substâncias de interferência, presença de artefatos óticos). Enquanto a respetiva amostra for inválida, outras Amostras incluídas no ensaio podem ser avaliadas.

#### 8.4.11 Inválido – Forma da curva

A curva cinética da Amostra deve ter uma forma curva crescente ascendente, consistente com os exemplos na Figura 19. Se a forma da curva cinética é inconsistente com os exemplos dados, a Amostra é inválida e precisa ser reexecutada. Pode ser necessária uma reamostragem. Causa provável: condição da amostra (presença de substâncias de interferência, presença de artefatos óticos, alto ruído de fundo). Enquanto a respetiva amostra for inválida, outras Amostras incluídas no ensaio podem ser avaliadas.

**Nota: um** incidente grave que tenha ocorrido com o dispositivo deve ser comunicado ao fabricante e à autoridade competente do Estado‐Membro em que o utilizador e/ou o doente se encontra estabelecido.

# 9 Símbolos utilizados:

 $\epsilon$  Indicates compliance with the requirements of all the applicable EU directives

 $\sqrt{!}$  Caution - see accompanying documents

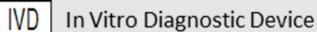

**REF** Product Model Name

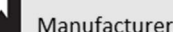

**EC REP** EU Representative

# 10 Histórico de Revisão

Rev 2: Foram adicionadas as secções de procedimento de transferência, materiais fornecidos, materiais necessários mas não fornecidos, representante autorizado, histórico de revisões, símbolos utilizados e referências. O limite inferior de corte para o critério de CQ: Inválido ‐ CQ de OD de fim foi alterado de ≤0,03 DO para ≤‐0,005. OD, dentro do campo Amostra de Índice "NaN" foi alterado para "Índice não calculado". Pequenos esclarecimentos e formatação. Rev 3: Rep. autorizado, nome e endereço de REP na CE removidos.

# 11 Referências

<sup>1</sup> Miyazaki, T., Kohno, S., Mitutake, K., Maesaki, S., Tanaka, K‐I., Ishikawa, N., e Hara, K. 1995. Plasma (1→3)‐ß‐D‐Glucan and fungal antigenemia in patients with candidemia, aspergillosis, and cryptococcosis. J. Clinical Microbiol. 33: 3115‐3118. <sup>2</sup> Binder, U., Maurer, E., e Lass-Florl, C. 2014. Mucormycosis – from the pathogens to the disease. Lin. Microbiol. Infect. 20 (Suppl.6): 60‐66.

<sup>3</sup> Odabasi, Z., Paetznick, V., Rodriguez, J., Chen, E., McGinnis, M., e Ostrosky‐Zeichner, L. 2006. Differences in beta‐glucan levels of culture supernatants of a variety of fungi. Medical Mycology 44: 267‐272.

4Girouard, G., Lachance, C., e Pelletier, R. 2007. Observations of (1→3)‐ß‐D‐Glucan detection as a diagnostic tool in endemic mycosis caused by Histoplasma or Blastomyces. J. Med. Mycology 56: 1001‐1002.

# Anexo A: Glossário de termos

Abaixo encontra uma lista dos termos e acrónimos utilizados neste documento e o significado de cada um.

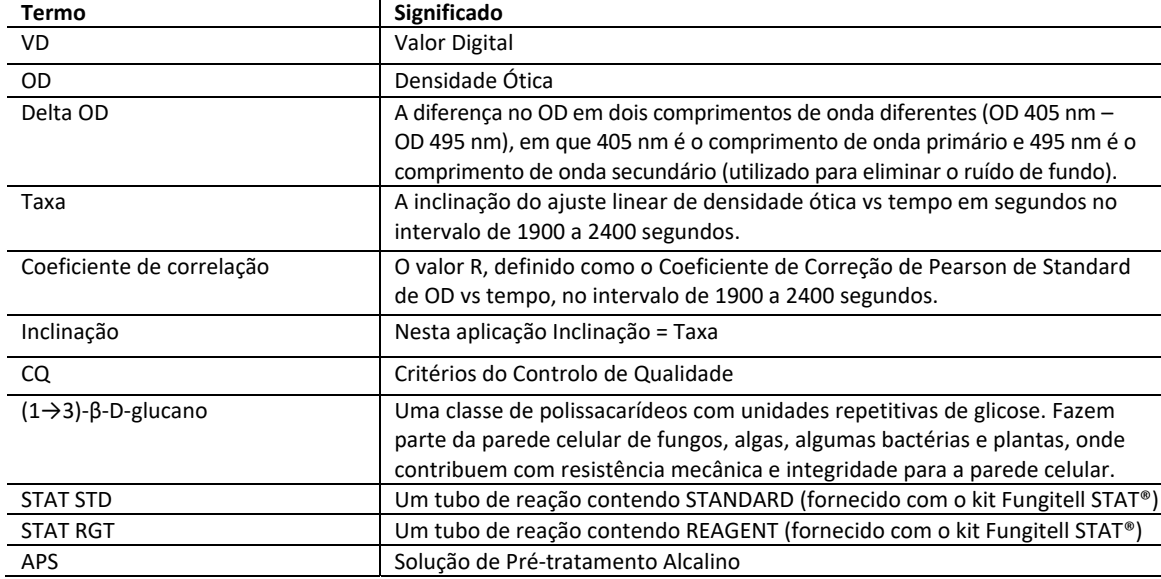

# Anexo B: Cálculo de Valor do Índice

A área destacada a cinzento é a área de determinação da inclinação (1900 a 2400 segundos), a linha vermelha representa um exemplo de uma amostra de Doente e a linha azul é o Fungitell STAT® Standard. A inclinação da amostra (ex: 0,00022 OD/s) dividido pela inclinação de 80 pg/mL do Fungitell STAT® Standard (ex: 0,00016 OD/s) indica um Índice de amostra de 1,4. A inclinação e a taxa são sinónimos nesta aplicação

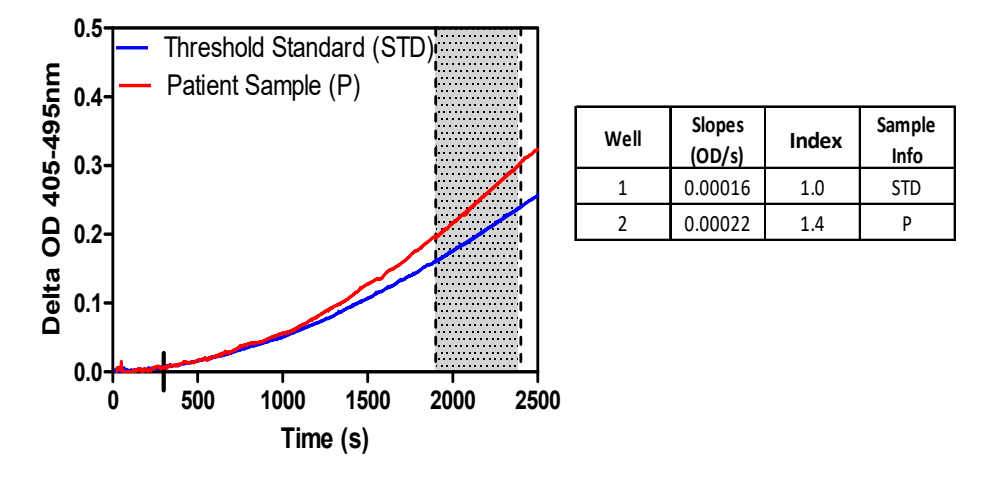

*Figura 20. Exemplo de curvas cinéticas e análise de dados do Fungitell STAT®*

# **Informações de Contacto**

# **Sede da Empresa**

Associates of Cape Cod, Inc. 124 Bernard E. Saint Jean Drive East Falmouth, MA 02536‐4445 EUA Tel: (888) 395‐2221 ou (508) 540‐3444 Fax: (508) 540‐8680 E‐mail: custservice@acciusa.com www.acciusa.com

# **Reino Unido**

Associates of Cape Cod Int'l., Inc. Deacon Park, Moorgate Road Knowsley, Liverpool L33 7RX Reino Unido Tel.: (44) 151–547–7444 Fax: (44) 151–547–7400 E‐mail: info@acciuk.co.uk www.acciuk.co.uk

# **Europa**

Associates of Cape Cod Europe GmbH Opelstrasse 14 D‐64546 Mörfelden‐Walldorf Alemanha Tel.: (49) 61 05–96 10 0 Fax: (49) 61 05–96 10 15 E‐mail: service@acciusa.de www.acciusa.de